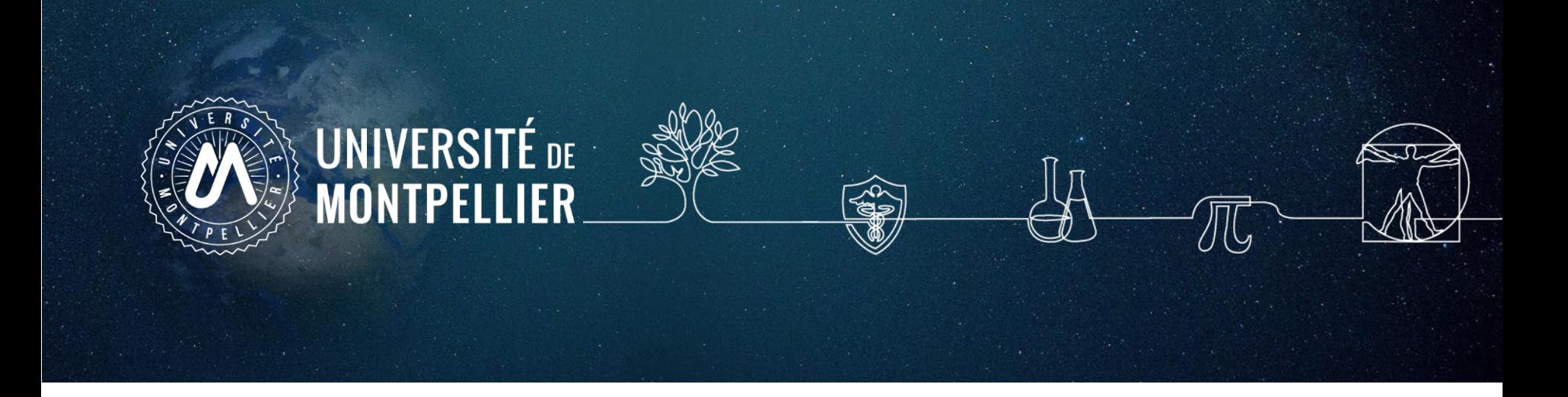

# Création et gestion bibliographique avec le logiciel ZOTERO

Management de projet, Marketing de Produits de Santé (MPPS)

2023-2024

### **Plan de la séance**

- **□** 1. Citer ses sources : quelques [généralités](#page-2-0) à connaître Avant-propos : qu'est-ce qu'une [bibliographie?](#page-3-0)
- □ 2. Fonctionnalités et capture des références [bibliographiques](#page-9-0) avec Zotero
- **3. [Organisation](#page-28-0) et gestion de ses références**
- **□** 4. Générer sa [bibliographie](#page-36-0) dans votre thèse ou tout autre document (article, mémoire, rapport …)
- **□** 5. [Synchroniser](#page-42-0) et sauvegarder sa bibliothèque et travailler en nomade.
- 6. [Pour](#page-48-0) aller plus loin…

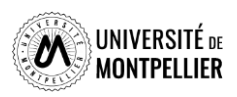

<span id="page-2-0"></span>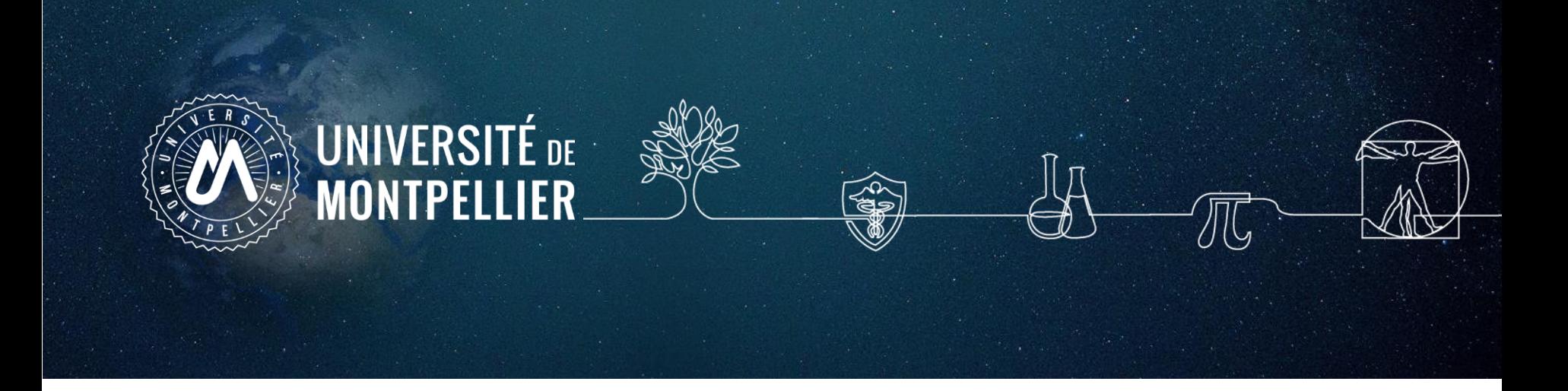

## **1. Citer ses sources :**

**Quelques généralités à connaître** 

### <span id="page-3-0"></span>**Avant-propos : qu'est-ce qu'une bibliographie ?**

- La **bibliographie** est la liste des sources (livres, articles, blogs, podcasts, vidéos, pages Web, etc.) consultées pour l'élaboration d'un travail (mémoire, rapport de stage, article, synthèse, etc.) qu'elles soient ou non citées dans le corps du texte du travail.
- À partir du moment où ces sources ont apporté des éléments à la réflexion, elles doivent être mentionnées.
- Une **référence bibliographique est l'ensemble des éléments qui décrivent un document** (auteur, titre, éditeur, année, url, etc.) et qui permettent de l'identifier. Les données descriptives varient selon le type de documents et le support (papier, site Web). Leur présentation répond à des normes ou à des règles précises qui peuvent varier d'un domaine scientifique à un autre  $(1)$ .
	- 1. Cours : Qu'est-ce qu'une bibliographie ? [Internet]. [cité 7 juin 2022]. Disponible sur: https://educnet.enpc.fr/course/view.php?id=1103

#### **Exemple d'une bibliographie en style Vancouver**

#### **BIBLIOGRAPHIE**

 $\overline{4}$ 

- 1. Costello A, et al. Managing the health effects of climate change: Lancet and University College London Institute for Global Health Commission. The Lancet. 2009;373(9676):1693-733.
- 2. Decotte E. Changement climatique et santé planétaire : professionnels de santé en action ! La Revue Prescrire. mars 2020;40(437):234.
- Roberts I, Scott R, Climate and Health Council executive. Doctors and climate change. BMJ. 3. 2010;341:c6357.
- 4. Watts N, Adger WN, Agnolucci P, Blackstock J, Byass P, Cai W, et al. Health and climate change: policy responses to protect public health. The Lancet. 7 nov 2015;386(10006):1861-914.
- 5. Wellbery CE. Climate Change Health Impacts: A Role for the Family Physician. AFP. 15 nov 2019;100(10):602-3.

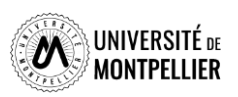

## **Le plagiat**

**Le plagiat constitue une fraude aux yeux de la loi. En effet, plagier, transgresse le droit d'auteur qui fait partie du droit à la propriété intellectuelle.**

#### **Dans quel cas y a-t-il plagiat ?**

- Si vous ne faites *pas référence à l'auteur* original de l'œuvre sur laquelle vous vous basez pour la rédaction de votre travail ;
- Si vous n'utilisez pas *les guillemets* qui permettent de distinguer *vos idées personnelles* de celles que vous vous appropriez ;
- Si vous reprenez des idées ou des résultats qui ont déjà été exposées dans un autre travail sans en indiquer la provenance.
- Si vous traduisez un travail d'une langue vers une autre sans mentionner toutes les sources

#### **Le plagiat : quelles sont les conséquences?**

- Logiciels qui détectent le plagiat dans les travaux académiques : ex : Compilatio
- Sanctions disciplinaires, civiles, pénales.
- Conséquences professionnelles et sur la réputation.

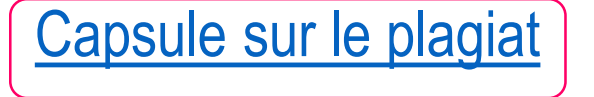

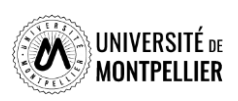

```
Citer ses sources, c'est donc…
```
### **Citer :**

Mentionner la source de toute information *dont on n'est pas l'auteur* (texte, chiffre, tableau, iconographie,…).

#### **Bien citer :**

- **Une formulation à l'identique** : *« entre guillemets »* **ou** *en italique.*  Ex : Selon L'HAS **(1)**, l'absence de pouls signe une « ischémie d'effort asymptomatique ».
- **Une idée reformulée (paraphrase)** : a minima, suivie d'un appel de citation bibliographique. Ex : Depuis 2010, le diabète représente la plus importante des affections longue durée (ALD) **(2)**.

#### **A ne pas faire :**

Affirmer, réutiliser sans citer ou introduire une iconographie sans ce type de mention (source : Institut de veille sanitaire, BEH 2010**(4)**).

#### **Pourquoi citer ses sources ?**

- Indique la qualité de votre travail et la rigueur scientifique de votre travail
- Donne au lecteur l'opportunité de consulter la source
- **□** Évite le plagiat en respectant le droit d'auteur (honnêteté intellectuelle)

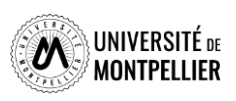

### **La présentation des références dépend du type de document**

**À quel type de document correspond chacune de ces références ?**

#### **[Exercice](https://learningapps.org/watch?v=pfydivfya21)**

- 1. Derbez B, Rollin Z. Sociologie du cancer. Paris: La Découverte ; 2016.
- 2. Pencole M, Biboulet P. Evolution péri-opératoire du taux d'hémoglobine dans l'arthroplastie de la hanche et du genou. [Thèse] Montpellier : Université de Montpellier ; 2016.
- 3. Dally S., Borgne A. Prévention en alcoologie et en tabacologie, In : Lejoyeux M. Addictologie, Paris : Elsevier Masson ; 2008. p. 241-248.
- 4. Mellins ED, Kay MA. Viral Vectors Take On HIV Infection. N Engl J Med. 2015 Aug 20 ; 373(8) : 770-2.
- 5. Gouvernement du Canada [En ligne]. Ottawa (ON) : Le gouvernement; 2017. Conseils aux voyageurs et avertissements [Modifié le 20 avril 2017; cité le 5 juil 2017]; [environ 18 écrans]. Disponible : [https://voyage.gc.ca/voyager/avertissements.](https://voyage.gc.ca/voyager/avertissements)

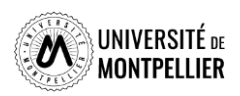

**La présentation des références dépend du style bibliographique retenu**

**L'appel à citation dans le corps du texte**

**Appel de citation Vancouver :**

Dans l'article de Belaisch-Allart sur la conservation ovocytaire **(1)** …

### **Appel de citation American Psychological Association :**

Dans l'article de Belaisch-Allart sur la conservation ovocytaire **(Belaisch-Allart et al., 2013)** …

## **Appel de citation IEEE :**

Dans l'article de Belaisch-Allart sur la conservation ovocytaire **[1]** …

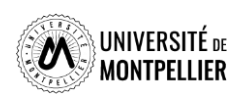

### **La présentation des références dépend du style bibliographique retenu**

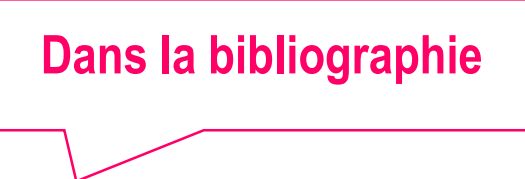

#### Style **Vancouver :**

1. Belaisch-Allart J, Brzakowski M, Chouraqui A, Grefenstette I, Mayenga J-M, Muller E, et al. Conservation ovocytaire, quelle problématique ? Gynécologie Obstétrique & Fertilité. 2013 sept;41(9) : 518-520.

#### Style **American Psychological Association :**

Belaisch-Allart, J., Brzakowski, M., Chouraqui, A., Grefenstette, I., Mayenga, J.-M., Muller, E., … Kulski, O. (2013). Conservation ovocytaire, quelle problématique ? Gynécologie Obstétrique & Fertilité, 41(9), 518-520.

#### Style **IEEE :**

[1] J. Belaisch-Allart, M. Brzakowski, A. Chouraqui, I. Grefenstette, J.-M. Mayenga, E. Muller, Y. Belaid, et O. Kulski, « Conservation ovocytaire, quelle problématique ? », Gynécologie Obstétrique & Fertilité, vol. 41, no 9, p. 518-520, sept. 2013.

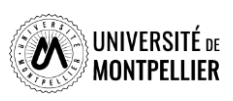

<span id="page-9-0"></span>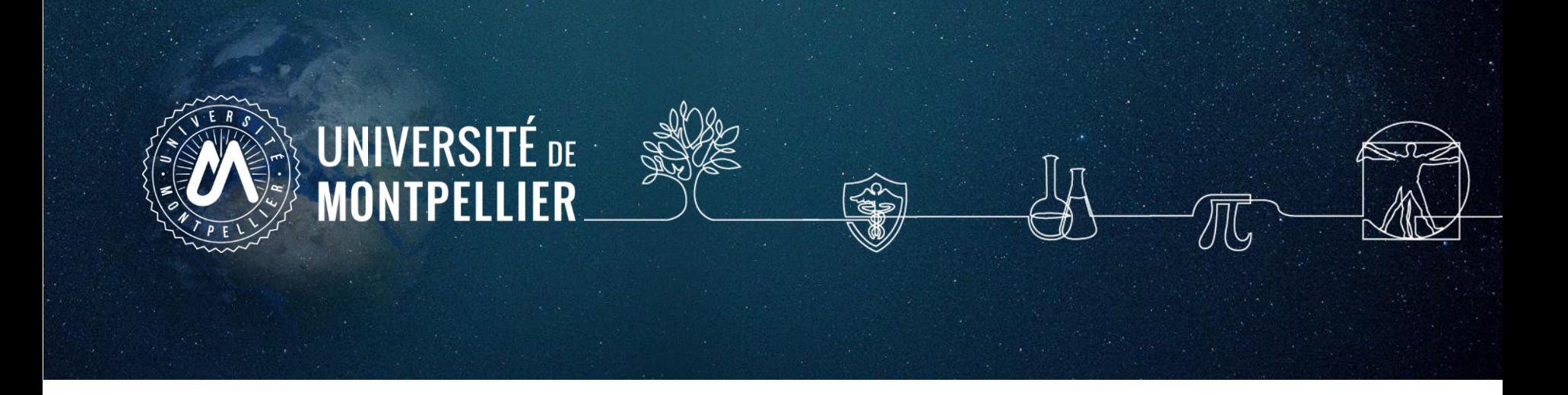

# **2. Fonctionnalités et capture des références avec Zotero**

### **A quoi sert un logiciel de gestion de bibliographie**

- Collecter des données bibliographiques à partir de bases de données ou de catalogues.
- Classer et gérer ces données dans des dossiers.
- Citer ces références et éditer une bibliographie en fonction d'un style bibliographique déterminé.
- Partager des références via des groupes.
- $\triangleright$  Quelques logiciels de gestion bibliographique :

*EndNote, Mendeley, Jabref, Zotero,…* Comparatif des logiciels de gestion [bibliographiques](http://carrefour.uquebec.ca/)

Zotero est un logiciel ouvert, gratuit et produit par une fondation universitaire sans but lucratif (George Mason University).

Il est suivi par une importante communauté d'utilisateurs (documentation, tutoriels etc.)

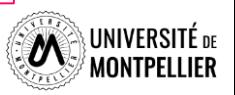

### **Prérequis techniques**

#### Installer **Zotero version 6** à partir du site [http://www.zotero.org](http://www.zotero.org/)

Une fois le logiciel téléchargé :

- Installer le **connecteur** pour lier votre navigateur à Zotero.
- Redémarrer le navigateur : l'icône **de la province de la province de la province de la province de la province de la province de la province de la province de la province de la province de la province de la province de l** droite de la barre URL.
- Pour lancer Zotero : cliquer sur l'icône **La présente** sur votre bureau.
- Un onglet Zotero s'est aussi installé dans votre traitement de texte :

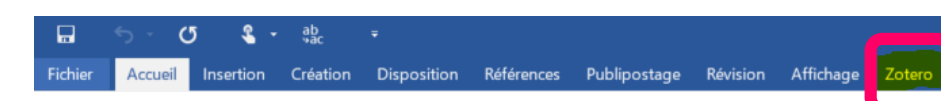

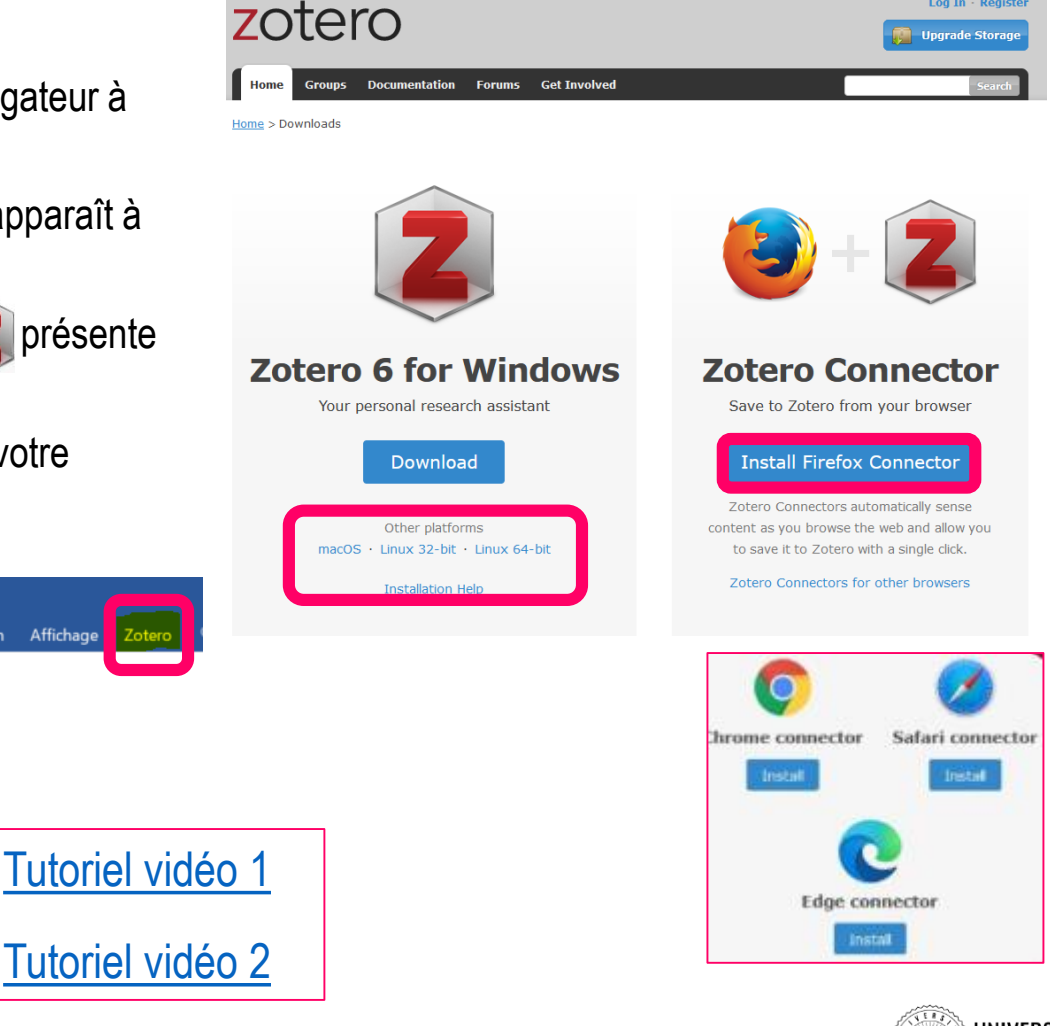

Log In Register

#### **Paramétrer "ses préférences" dans Zotero**

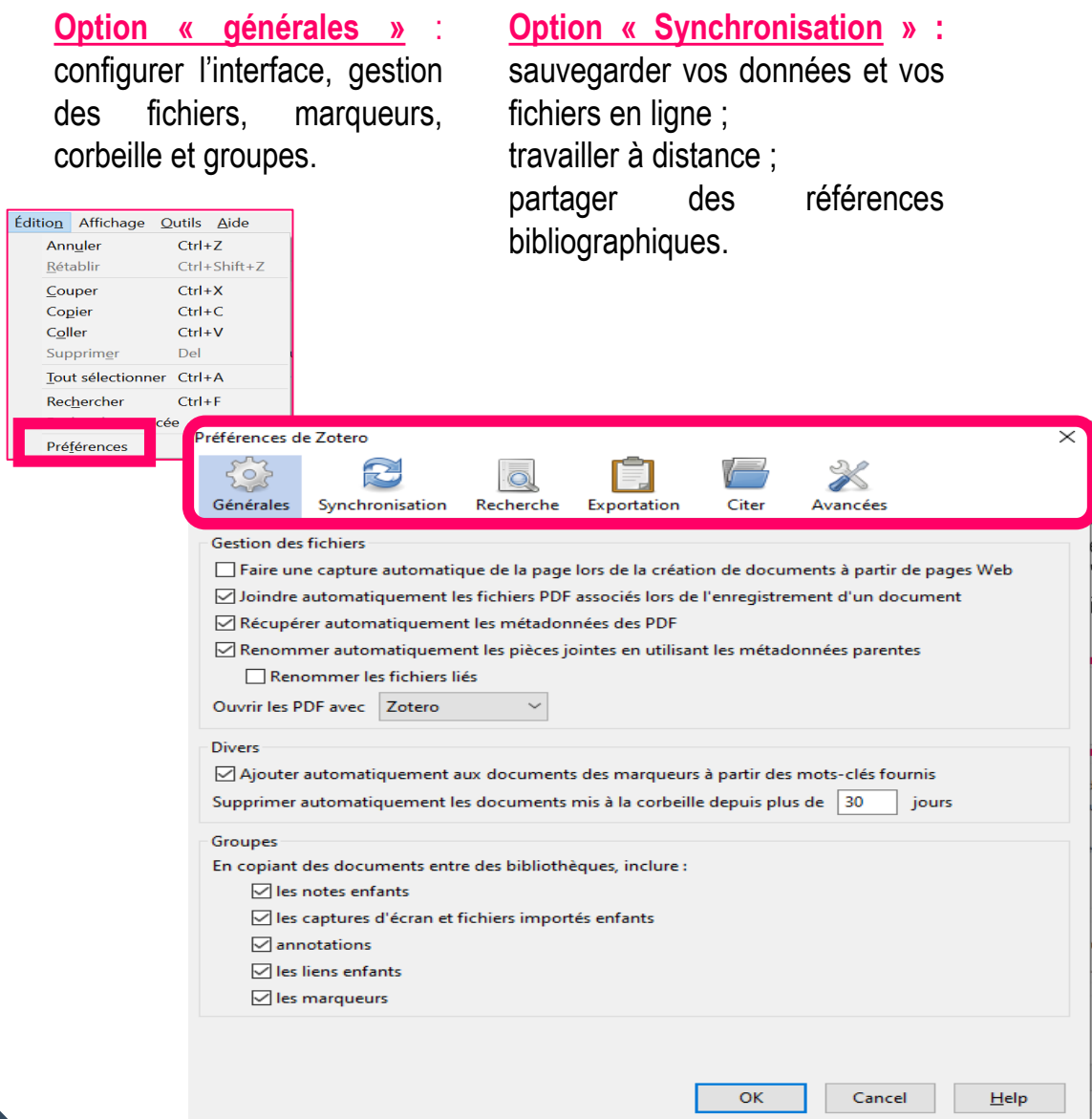

**Onglet « Citer » :** sous-onglet : voir les styles, d'obtenir de nouveaux styles, utiliser l'aperçu et l'éditeur.

Le sous-onglet *Traitement de texte* permet d'installer ou de réinstaller le module complémentaire pour Word ou LibreOffice ainsi que sélectionner la fenêtre classique en tant que fenêtre d'ajout de citation par défaut dans Word ou LibreOffice.

#### **Onglet «Avancées » :**

Le sous-onglet *Fichiers et dossiers* permet d'accéder aux données Zotero stockées sur votre ordinateur ou de modifier leur emplacement.

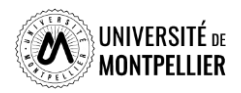

### **Organisation générale de l'interface**

#### **Division de l'écran en 3 colonnes**

**Au-dessus :** le menu

**Colonne de gauche : collections** et **sous collections** créés par l'utilisateur.

**Colonne du milieu :** contenu du dossier sélectionné.

**Colonne de droite :** informations bibliographiques de la référence sélectionnée au milieu.

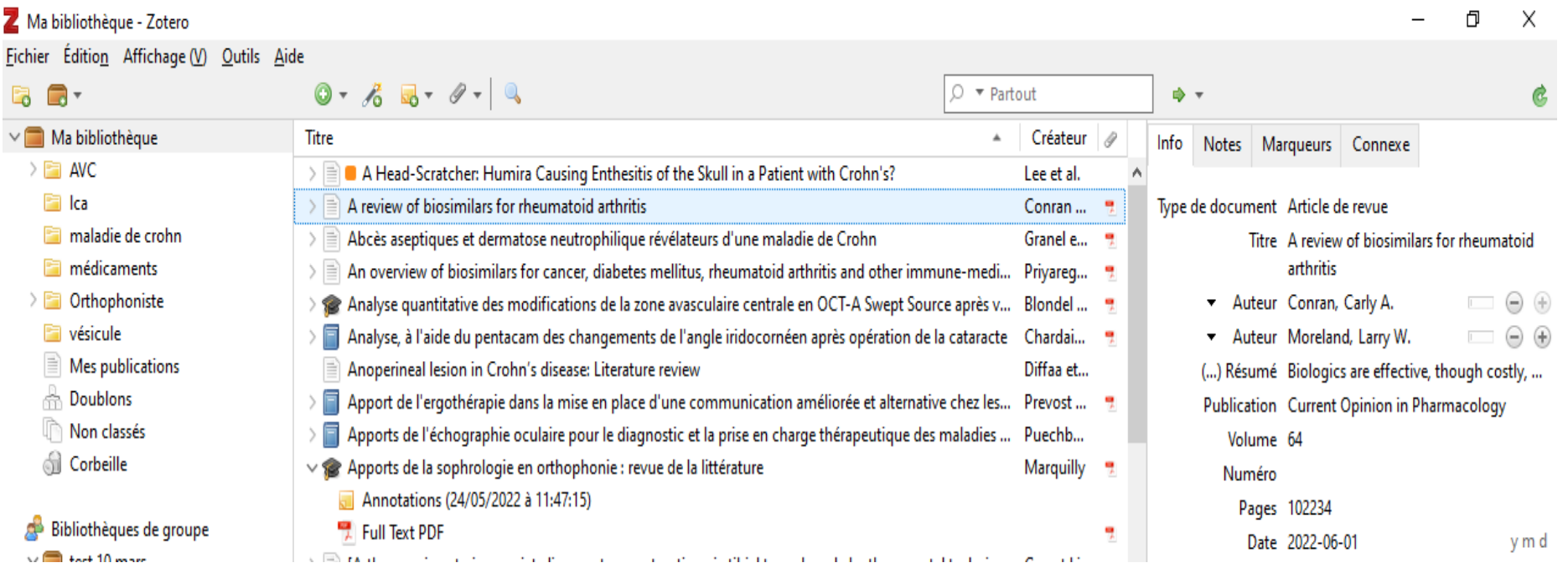

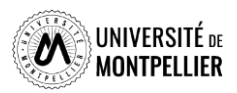

## **Colonne de gauche : bibliothèques et collections**

- Deux niveaux : « Ma bibliothèque » (racine) et des **collections** (ou dossiers ou répertoires).
- Toutes les références se trouvent dans **Integral Mabibliothèque** On ne peut pas supprimer ce dossier.
- Les références peuvent en plus être ventilées dans des **collections et sous-collections.**
- Pour créer une nouvelle **collection :** cliquer sur l'icône
- Si on ne crée pas de collection, les références vont dans le dossier

 contient les références que vous avez capturées plusieurs fois. Il est recommandé de les fusionner dans la colonne de droite.

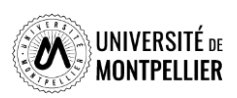

Non classés

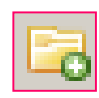

### **Colonne du milieu : les références bibliographiques**

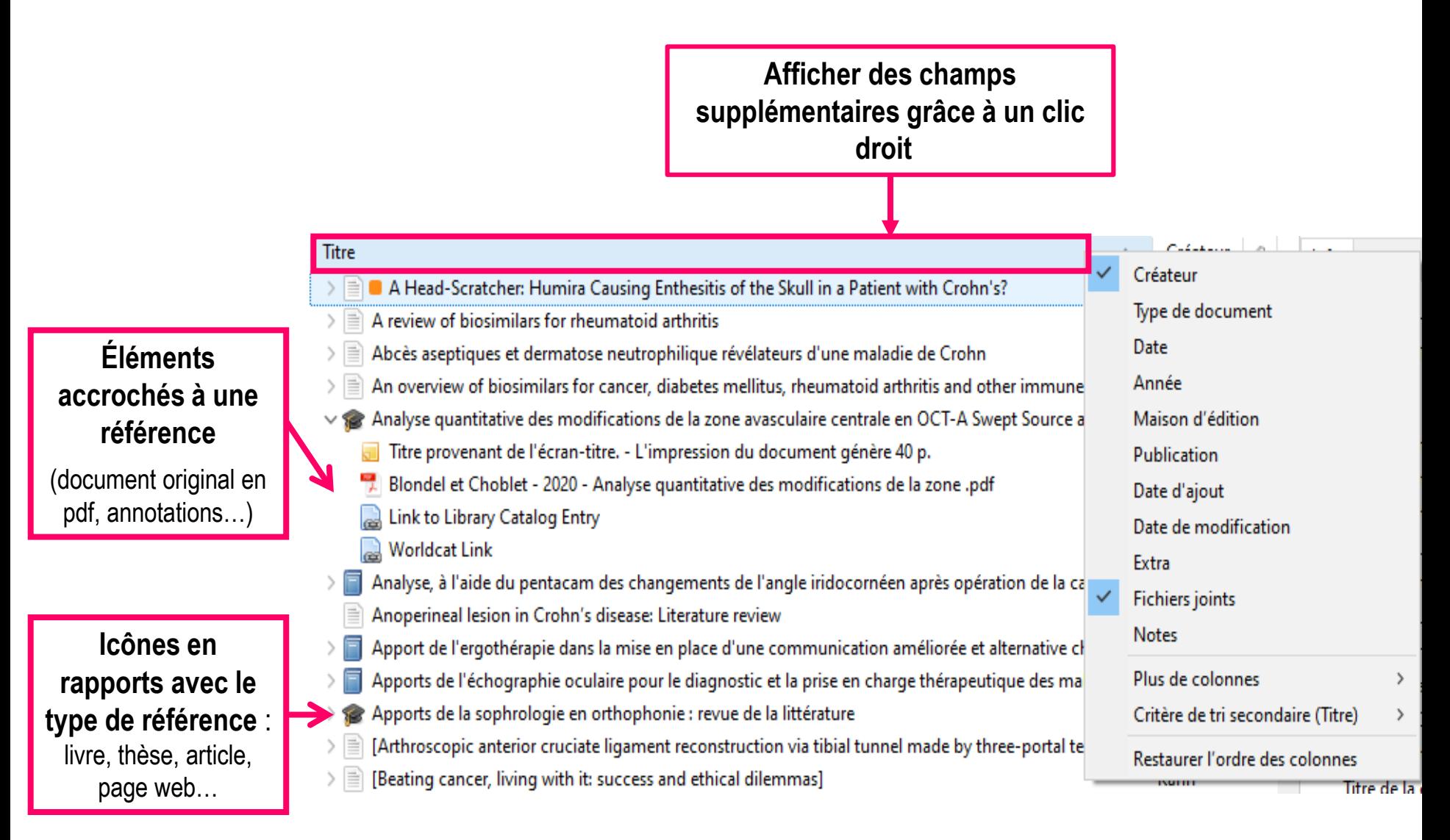

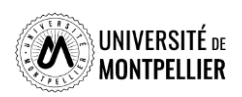

### **Colonne de droite : les métadonnées d'une référence**

#### **Premier onglet : « Info »**

- Notice bibliographique de la référence.
- Possibilité de faire des modifications dans les différents champs.

#### **Autres onglets :**

- « **Notes** » : ajouter une note manuscrite.
- « **Marqueurs** » : associer des mots clés aux documents.
- « **Connexe** » : faire un lien avec une autre référence contenue dans Zotero (relier des articles similaires, une version originale et sa traduction etc).

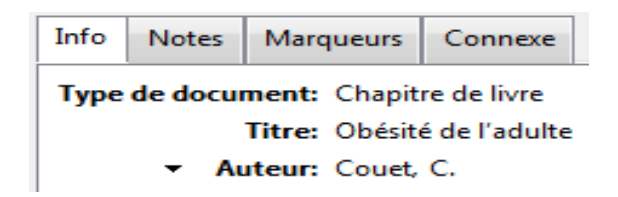

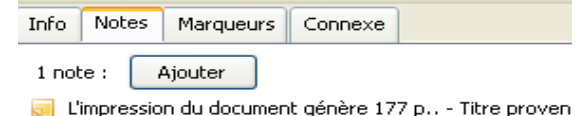

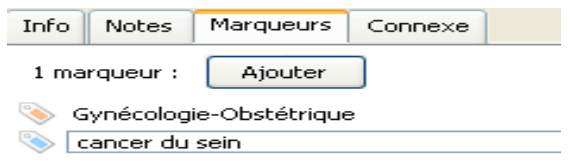

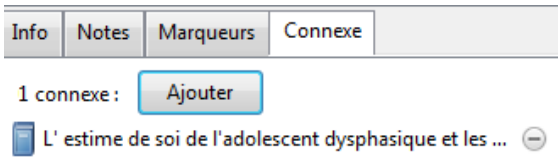

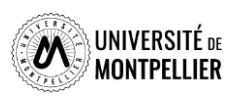

### **La barre d'outil dans le menu Zotero**

- Créer un nouveau dossier
- Créer un groupe ou un flux RSS

#### **Ajouter un élément :**

- Nouveau type de document : saisir les métadonnées à la main
	- A partir de son identifiant (DOI, PMID, ISBN…) : baguette magique
	- Une note mère indépendante **ou** fille à joindre à une référence parente
	- Une pièce jointe (fichier PDF, Pptx ect…)

#### **Rechercher des références :**

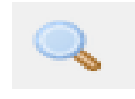

 $\sqrt{\circ}$ 

E3

- $\circ$   $\bullet$  Partout ⇨
- Rechercher une référence dans la bibliothèque Zotero

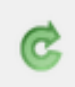

Synchroniser ses références

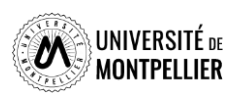

#### **Importer des références bibliographiques**

Sélectionner au préalable **la collection** dans laquelle on veut importer les références.

 Si la ressource utilisée est **compatible avec Zotero**, une icône spécifique à chaque type de document apparaît dans la barre du navigateur :

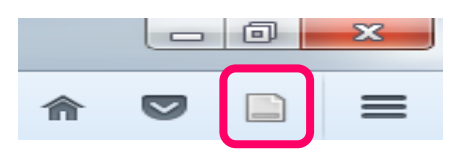

Exemple : le Sudoc : l'icône **de la subset de la paraît pour une thèse.** Un clic gauche sur cette icône permet l'ajout à Zotero.

L'icône dossier **aux l'apparaît au niveau de la liste de résultats et permet de sélectionner** plusieurs références en même temps.

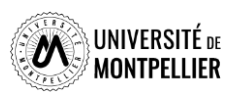

#### **Importer des références bibliographiques**

**Vous pouvez collecter des références depuis** :

■ Une base de données, un catalogue de bibliothèque …par import automatique

- Un fichier .RIS : lorsque Zotero n'affiche pas d'icône d'import dans le navigateur, choisissez d'exporter vos références au **format .RIS**. *(*Ex : Embase) Sinon, téléchargez le fichier RIS sur votre ordinateur, puis importez-le dans Zotero via *Fichier* > *Importer (*Ex : Embase)
- Un identifiant numérique grâce à la baguette magique : DOI, PMID, ArxivId, ISBN
- Un PDF enregistré sur votre ordinateur par *Glisser-déposer* dans Zotero *: soit la référence se crée automatiquement soit il faudra la créer manuellement*
- Une page Web : vous pouvez l'ajouter à vos références dans Zotero en cliquant sur l'icône *Si Zotero ne reconnaît pas la page Web et qu'il est impossible de l'ajouter automatiquement, ajouter la référence manuellement*.

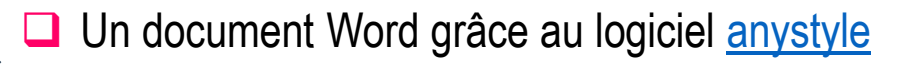

20

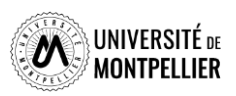

#### **Saisir une référence manuellement**

S'il n'est pas possible d'importer directement une référence, ni d'importer un fichier.RIS, vous pouvez **créer une référence manuellement**.

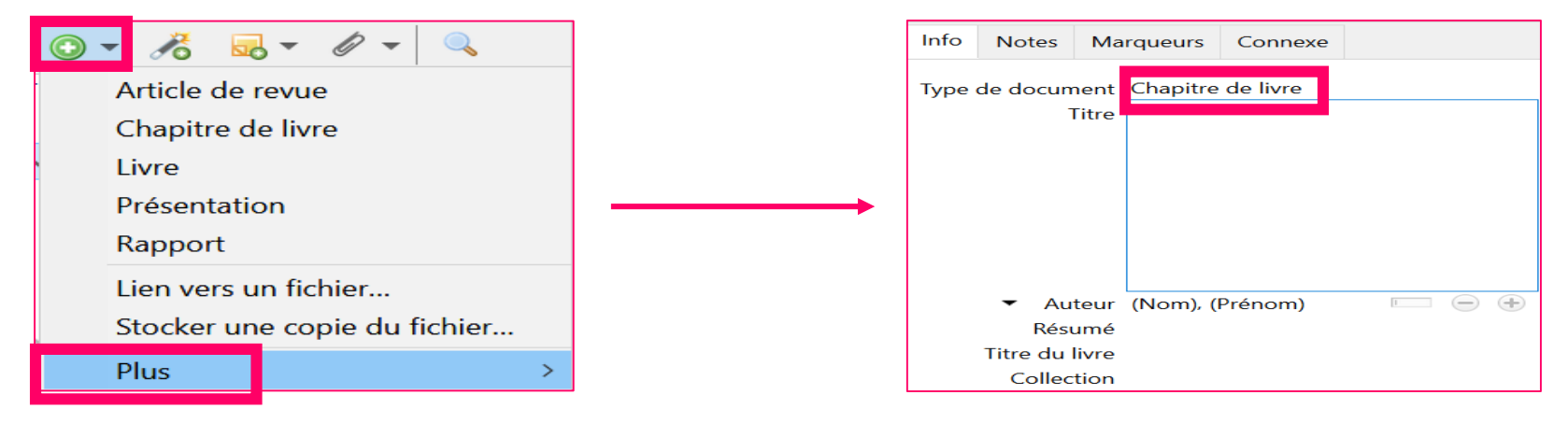

En fonction du **type de document** choisi, une icône différente apparaît dans la colonne du milieu, ainsi qu'une notice bibliographique vide dans la colonne de droite.

**Remplissez les champs avec soin,** en données brutes, sans ponctuation

(celle-ci est prise en charge par Zotero) **afin d'obtenir une présentation propre de vos références** par la suite.

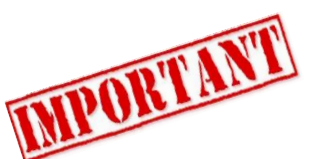

Pour effectuer des ajouts ou modifications :

consulter un [guide de rédaction des références bibliographiques](http://guides.bib.umontreal.ca/disciplines/247-Citer-selon-le-style-Vancouver?tab=1004)

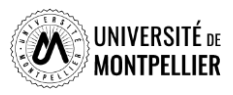

### **Récupérer un PDF correspondant à une référence**

- L'import du PDF est parfois automatique lors de la capture de la référence.
- **■** Sinon, enregistrer le PDF sur votre ordinateur puis 2 possibilités :

#### **Le faire glisser jusque sur la référence dans Zotero**

## **OU**

#### **Sélectionnez la référence dans la colonne centrale**

cliquez sur l'icône **« Ajouter une pièce jointe »,** puis choisir **« Joindre une copie enregistrée d'un fichier... ».**

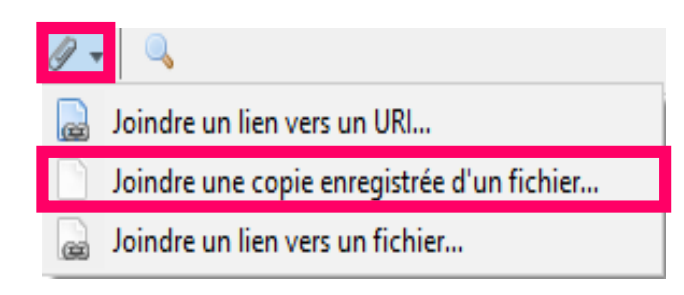

 Renommer le PDF joint : clic droit et **« Renommer le fichier à partir des métadonnées du parent ».**

*(Zotero utilise pour ce faire les données de la référence à laquelle le PDF est accroché)*

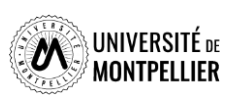

#### **Le lecteur de PDF dans Zotero**

23

Ajout d'un lecteur PDF intégré dans la fenêtre principale de Zotero qui permet de nouvelles fonctionnalités :

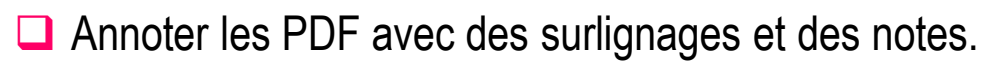

**□** Insérer des notes dans les documents Word, Libre Office et Google Docs.

**□** Possibilités d'ajouter des citations en note à partir d'un PDF et de l'importer dans le traitement de texte.

□ Possibilité d'importer des images dans une note et de l'importer dans un traitement de texte.

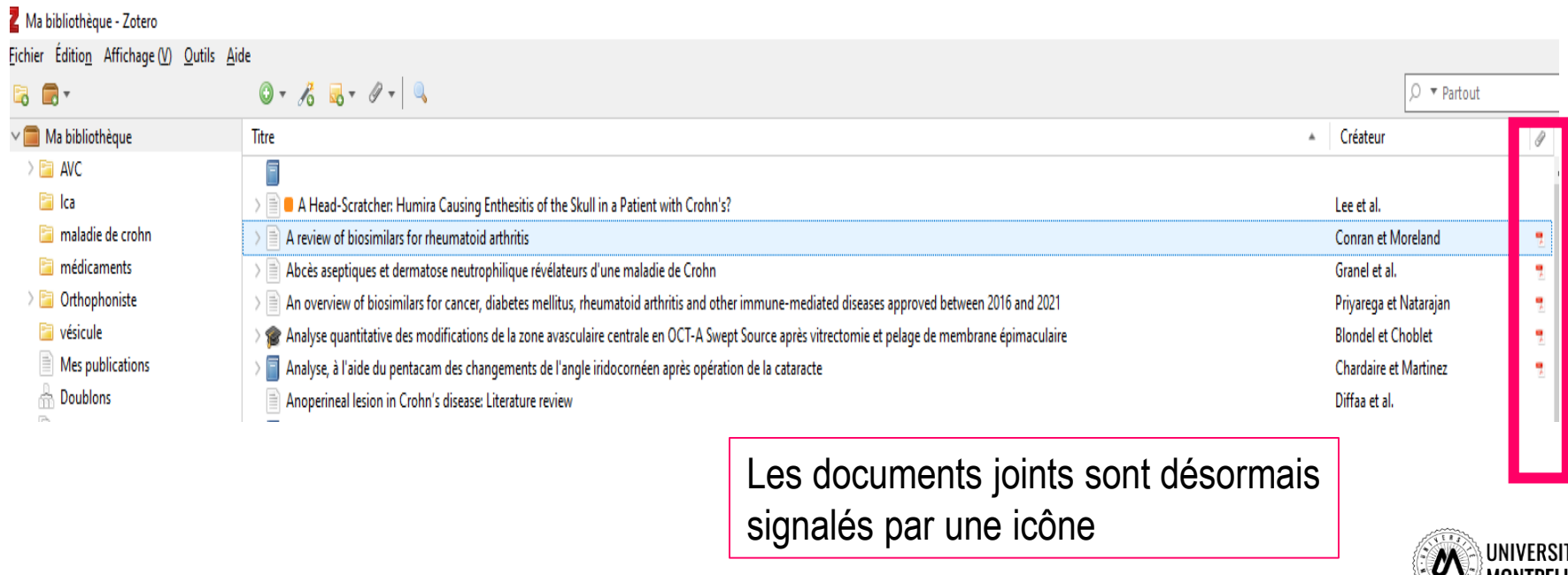

### **Annoter un PDF dans Zotero**

- Le lecteur de PDF intégré à Zotero permet :
- D'ouvrir des PDF dans Zotero.
- De les surligner **au la surve un choix de couleurs.**
- D'ajouter une note
- De sélectionner des zones entières dans le document : du texte, des citations, des illustrations, des graphiques... **E**

Rouge Vert Bleu Violet

Intégration des annotations à la référence bibliographique :

A partir des notes des documents, on peut soit :

- Ajouter un note indépendante (permet de sélectionner plusieurs citations ou des extraits dans différents PDF)
- Ajouter une note fille à partir des annotations (elle va s'intégrer directement comme note en dessous de la référence bibliographique)

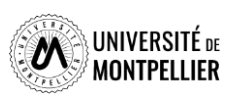

#### Annoter un PDF dans Zotero<br> **Choix d'affichage des métadonnées ou des notesAnnotations des PDF dans la colonne de gauche**  $\bigoplus$  $\Leftrightarrow$  $13$  sur 40  $\Box$ 目 E BB<br>BB  $\Box$ Tarina ٨ 這 O Rouge Vert **Bleu** Q Chercher dans les annotations Notes du document  $\ddot{}$ L'artère centrale longe le nerf optique, puis traverse la lame criblée pour viete en la centre de la papille. A la sortie de la papille, l'artère centrale se divise en 2 branches : une supérieure et une Page 12 Ajouter une note fille inférieure, celles-ci vont à leur tour se subdiviser pour former des artères secondaires qui vont L'artère centrale longe le nerf Ajouter une note fille à partir des annotations **Titr** progresser dans les 4 quadrants de la rétine. optique, puis traverse la lame 06/04/22 criblée pour se placer au cent... Nous pouvons dire que les artères et veines rétiniennes « se divisent en ramifications dichotomiques par Page 12 ÷ embranchements latéraux » **Toutes les notes**  $+$ Experiences with information provision and preferenc... Napin **R**Min **Tableau** Épithélium pigment Couche des fibres Choroid nerveusee 02/06/22 (Prick et al., 2022, p. 1126) Région pré-laminaire Solar Dermatose neutrophilique induite par azathioprine au... Cercle artérie Région laminaire de Zinn-Heller Figure 5 : Vascularisation artérielle de la papille Annotations(02/06/2022 à 09:38:39) Région rétro-laminaire 02/06/22 « levothyrox ®, coaprovel ®, symbicort ®, Elle ... Page 12 Artère ciliaire courte A relire Artère cerèrei Pediatric Acute Stroke Protocols in the United States a... postérieure de la rétine Artères pial Nerl cotique Annotations(01/06/2022 à 15:57:54) Ajouter un commentaire 01/06/22 (Harrar et al., 2022, p. 223) Ajouter des marqueurs... Figure 5 : Vascularisation artérielle de la papille Psoriasis et comorbidités Les artères se divisent en artérioles qui se divisent de plus en plus jusqu'à créer un réseau capillaire Annotations(01/06/2022 à 15:55:47) important. 01/06/22 (Mebazaa et al., 2010, p. S185)« ntroduction.- L... Possibilités d'ajouter un Nous retrouvons 2 à 4 plexus vasculaires distincts dans la rétine, selon l'emplacement par rapport au marqueur ou un disque optique et à la fovéa. [Preserving humanity in tomorrow's medicine] commentaire à ses annotations Au niveau maculaire il existe jusqu'à quatres réseaux vasculaires rétiniens : Annotations(01/06/2022 à 15:54:03) 25 **UNIVERSITE** DE **MONTPFI I IFR**

#### **La fonction Note dans le lecteur de PDF Zotero Les notes sont**

**Possibilité d'intégrer ses annotations en note fille à la référence bibliographique**

**divisées en deux sections : la note de la référence et** 

Les capacités musicales dans la maladie d'Alzheimer

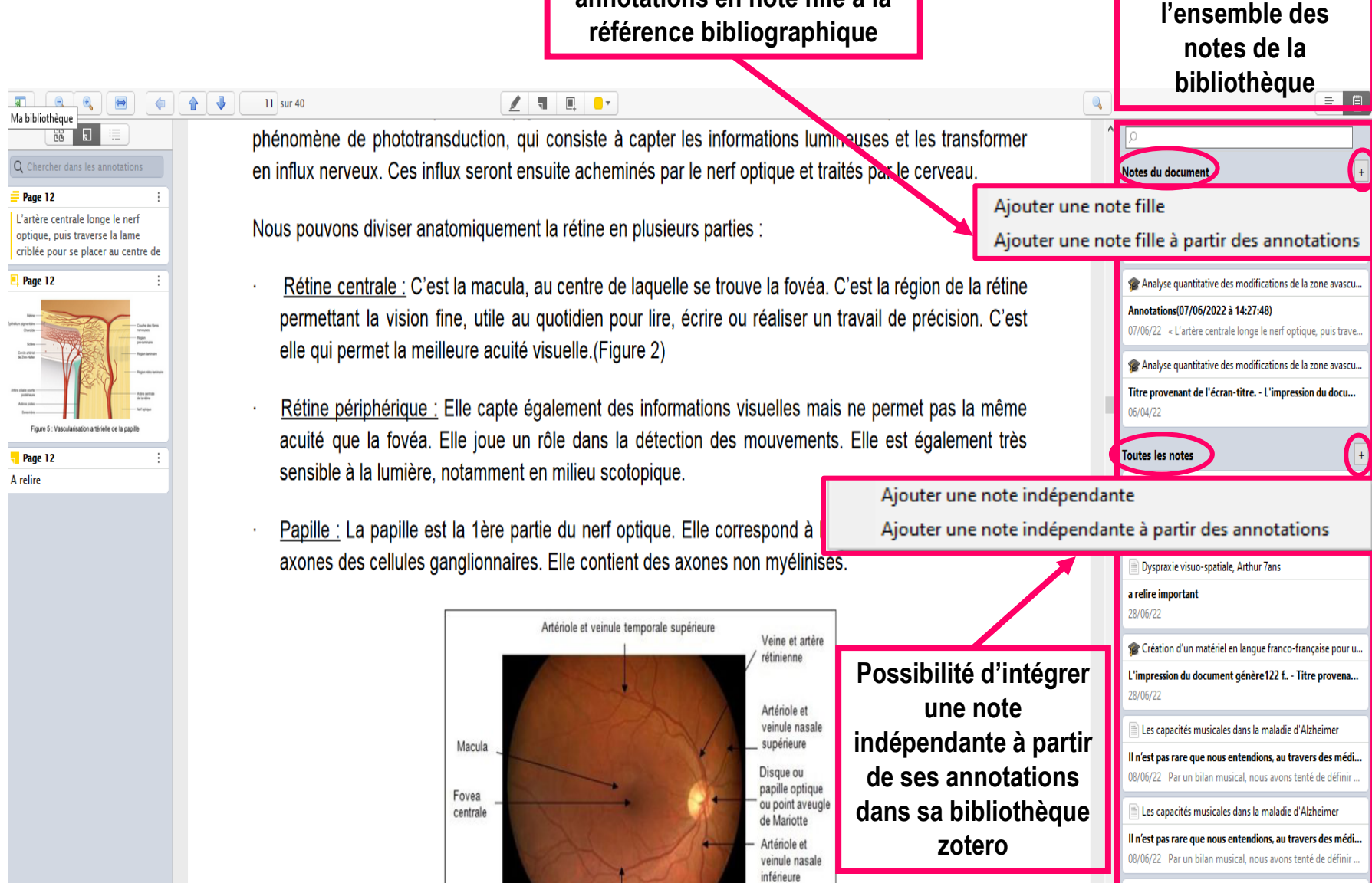

#### **La fonction Note dans le lecteur de PDF Zotero**

Pour regrouper plusieurs annotations qui proviennent de différentes références bibliographiques, il suffit d'ajouter une note indépendante dans « toutes les notes », d'ouvrir les PDF de ces différentes références et de les ajouter à la note.

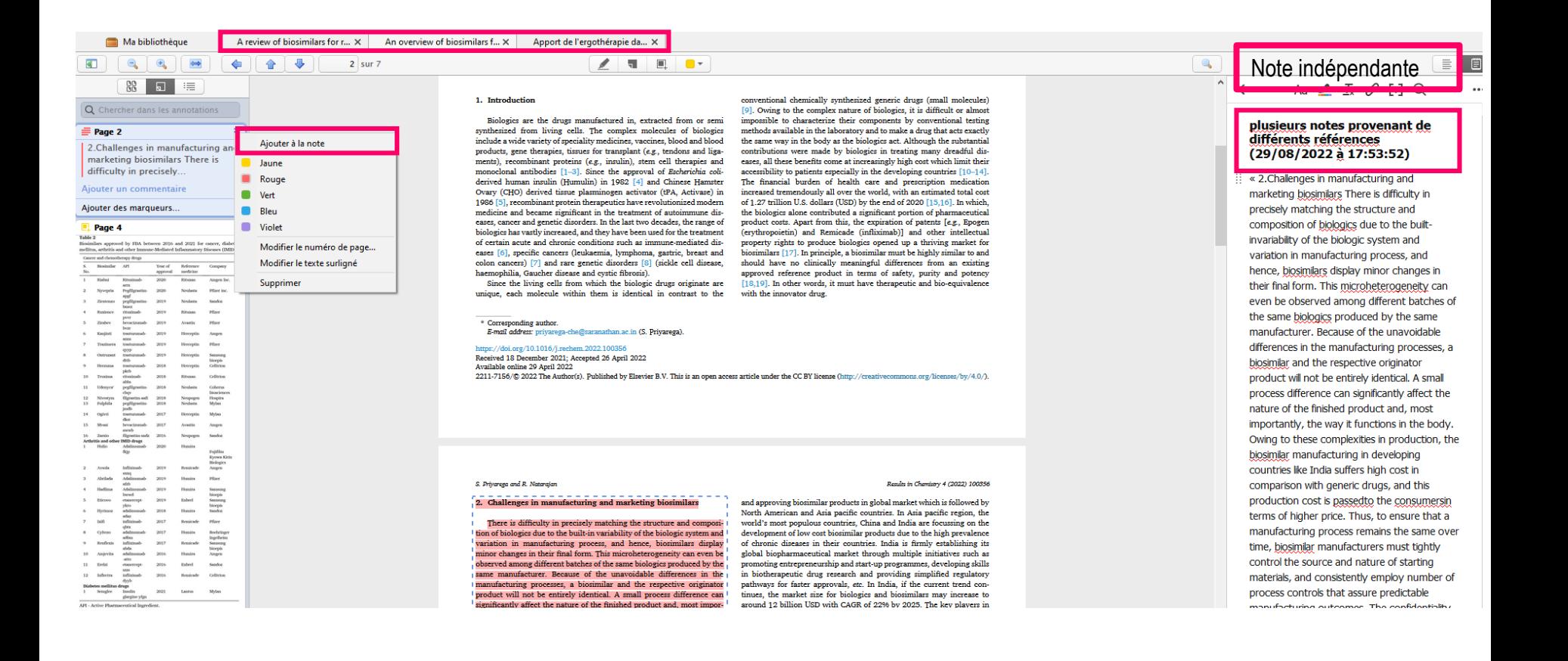

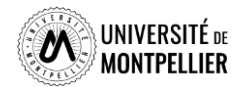

#### **L'éditeur de Note dans Zotero**

L'éditeur de note permet de modifier, de surligner, de corriger la mise en forme, d'insérer des liens, des citations dans ses notes.

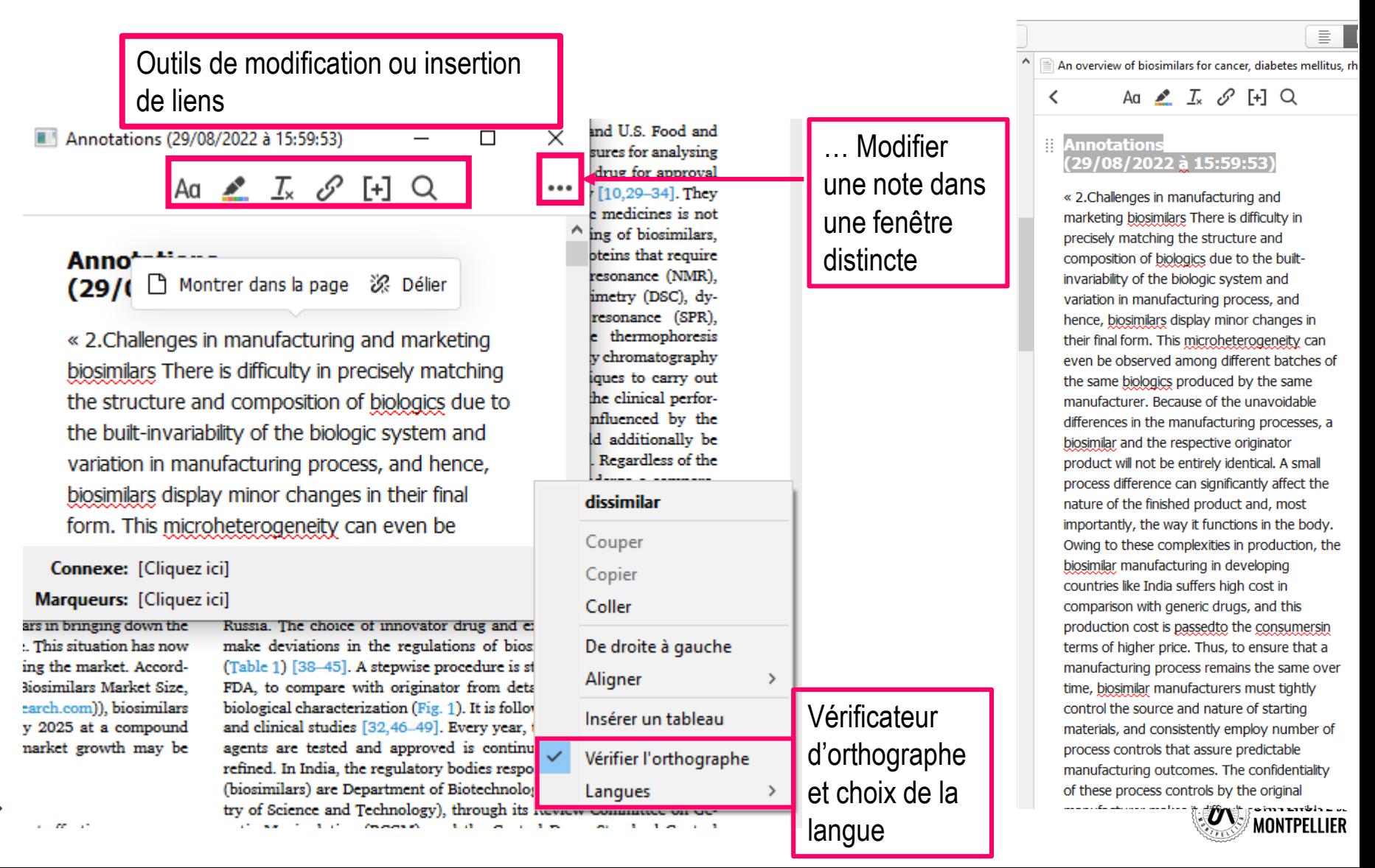

28

<span id="page-28-0"></span>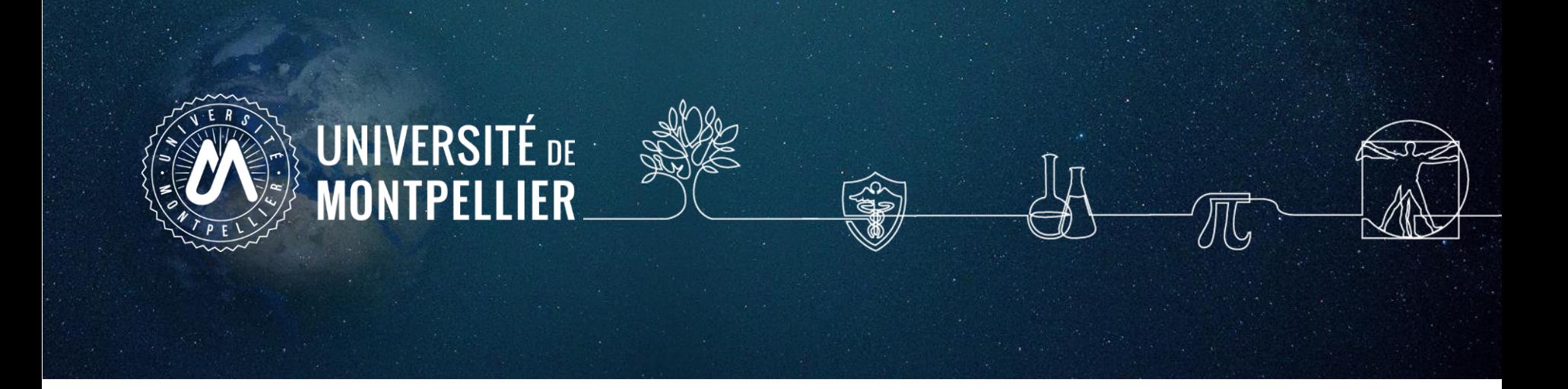

# **3. Organisation et gestion de ses références**

## **Organiser ses collections, son interface**

- On peut copier une référence d'une **collection** à une autre par glisser/déposer.
- En faisant un clic droit sur une référence, on peut la retirer d'une **collection** ou la supprimer de la bibliothèque. Les documents supprimés vont dans la corbeille.

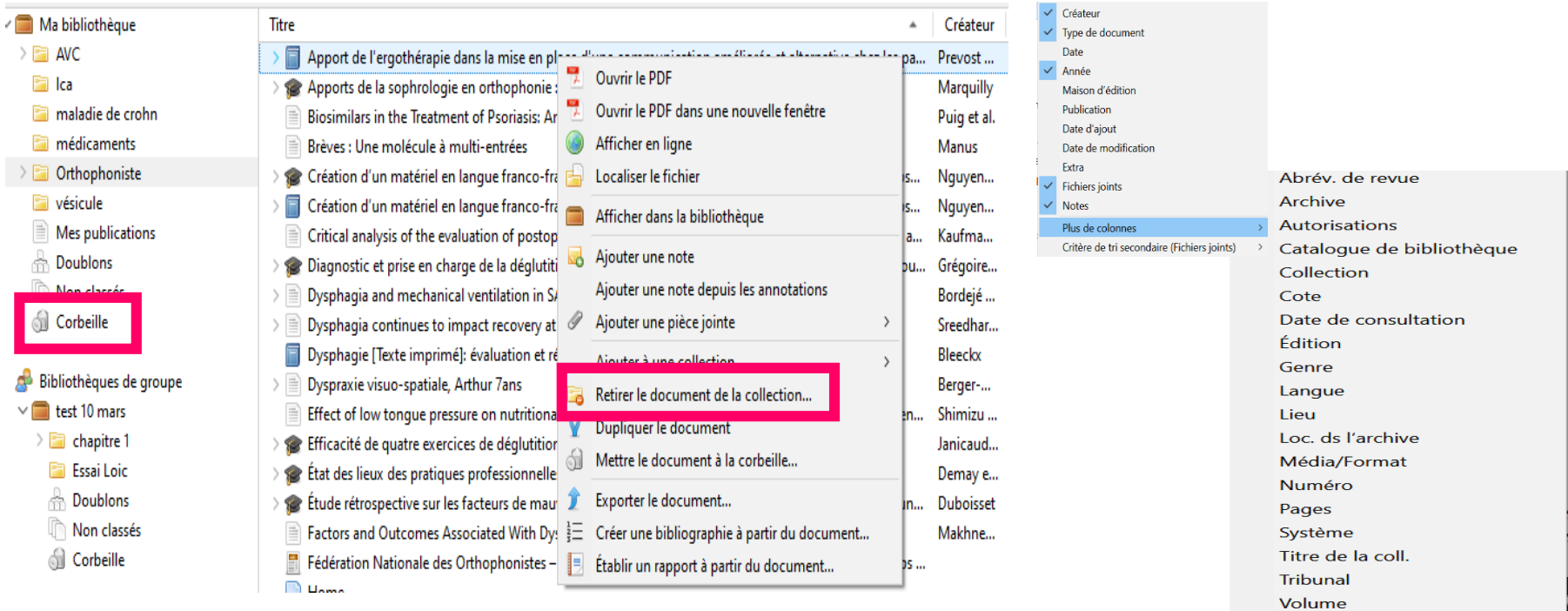

■ Pour identifier le dossier dans lequel est rangé un document, il suffit de sélectionner le document et appuyer **la touche** *CTRL* pour qu'il apparaisse en surbrillance.

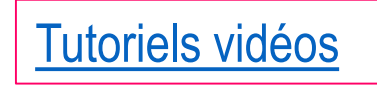

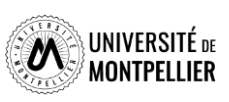

#### **Supprimer les doublons de sa bibliothèque**

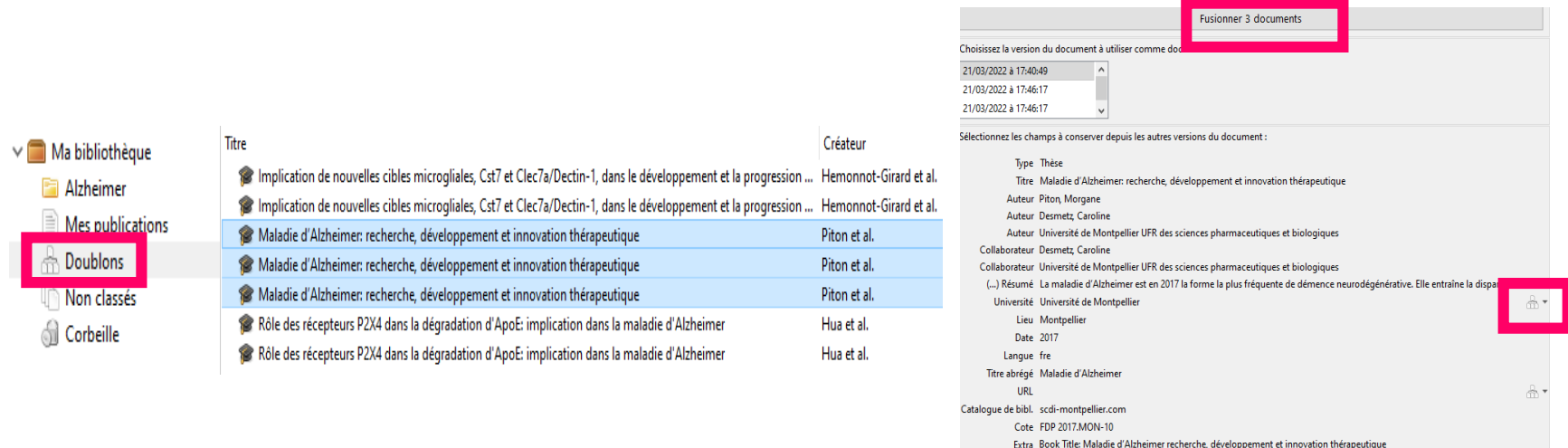

**■ Le dossier Doublons affiche les références collectées plusieurs fois dans votre bibliothèque** dans la colonne centrale.

 A droite, un encart présente les différentes dates d'enregistrement des références doublons. L'icône **aux les différences** sont détectées entre les notices. Cliquez dessus pour choisir les données que vous souhaitez conserver (réf. la plus complète).

Dans l'encart des dates d'enregistrement, sélectionnez la version à conserver puis cliquez sur **Fusionner 2 documents** pour supprimer la référence doublon. Les documents doivent être du même type (ex : livre et thèse : même titre mais pas de fusion).

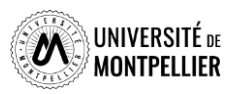

#### **Annoter ses références**

 **Ajouter une note fille :** A chaque référence, vous pouvez associer une note et saisir des notes de lecture, thématiques, d'organisation… *Il s'agit d'un petit logiciel de traitement de texte intégré à l'outil, qui permet de prendre ses notes de lecture ou autre, tout en les mettant en forme.*

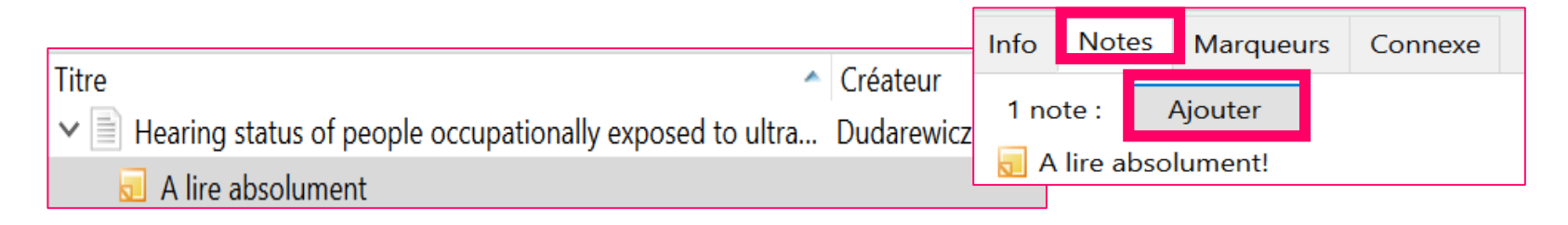

 **Ajouter une note indépendante :** vous pouvez créer des notes qui s'enregistreront dans un dossier parmi les références bibliographiques

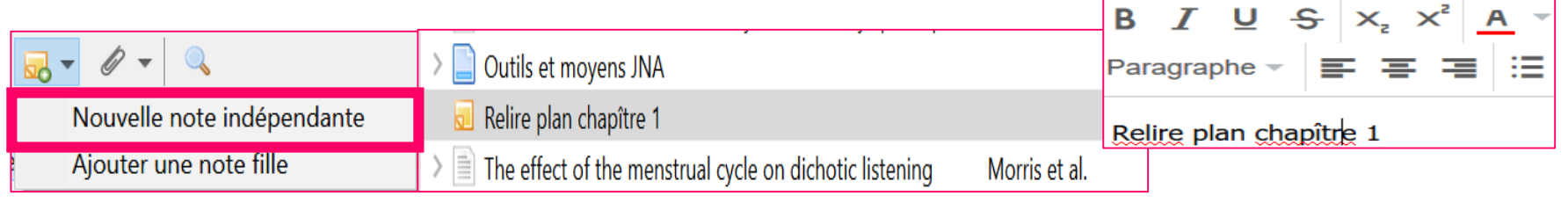

Vous pouvez rapidement imprimer ces notes de lecture par un simple *clic-droit* sur la note ou la référence qui contient la note **>** *Établir un rapport à partir du document*.

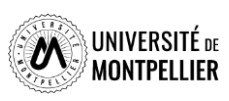

#### **Utiliser les marqueurs**

#### **Au niveau d'une référence :**

#### **Les marqueurs ou mots-clés sont** :

- récupérés lors d'un import de référence depuis une base de données ou catalogue comportant un thésaurus : jaunes
- saisis manuellement en cliquant sur « Ajouter » : bleus

#### Ma bibliothèque

#### Endométriose

Qualité de vie A commenter AAV Actes de congrès Alzheimer Alzheimer, Maladie d' Alzheimer's disease Amyloid beta-Peptides - metabolism Amyloid beta-protein Animals Anticholinestérasiques ApoE Apolipoprotéine E APP APPsα APPsβ Bandes dessinées autobiographiques

L'endométriose: un combat physique et moral pour ... Fallet et al.

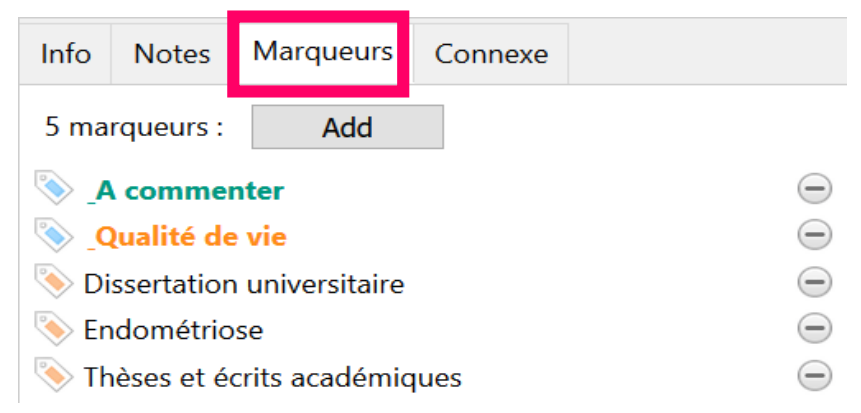

#### **Au niveau d'une collection :**

**Les marqueurs des références** d'une collection sélectionnée s'affichent en bas de la colonne de gauche.

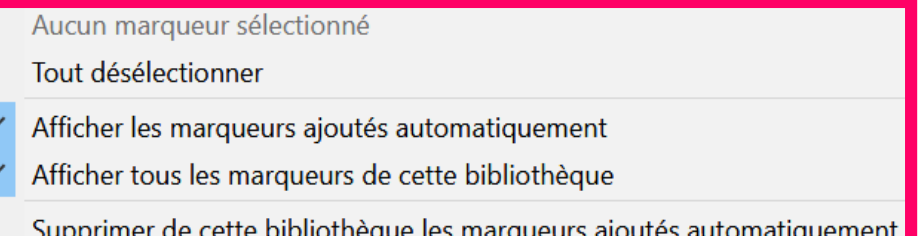

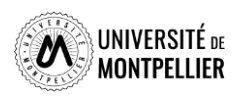

### **Utiliser les marqueurs**

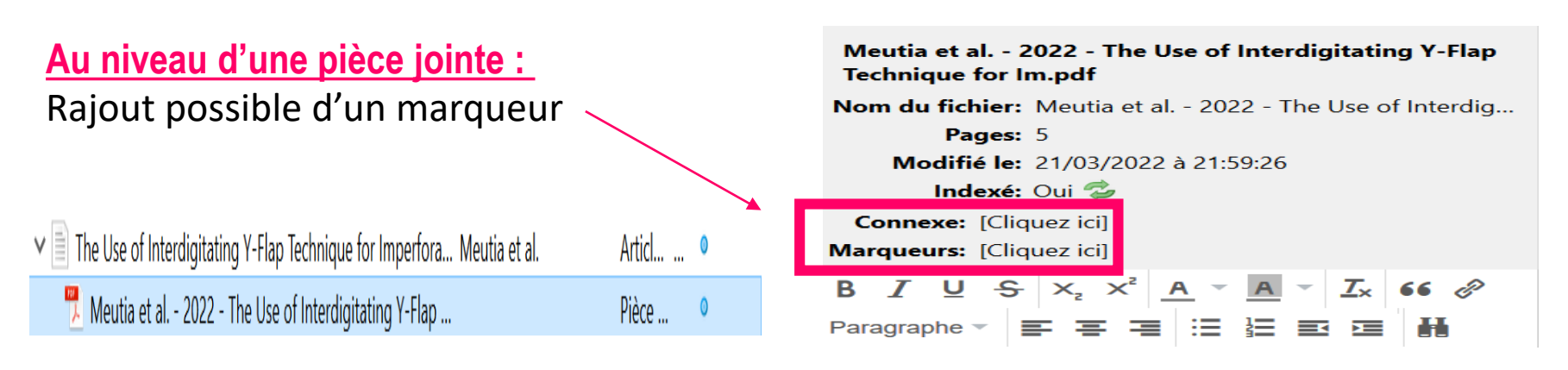

 **Tri par mots clés :** cliquer sur un marqueur affiche dans la colonne du milieu les documents qui y sont associés.

**Possibilité de faire une recherche** parmi les marqueurs.

 Il est possible de **choisir d'importer ou non les marqueurs** en paramétrant le **Menu « Édition », « Préférences », onglet « Générales »**

**Divers** 

Ajouter automatiquement aux documents des marqueurs à partir des mots-clés fournis

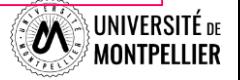

### **Distinguer visuellement des références grâce aux marqueurs**

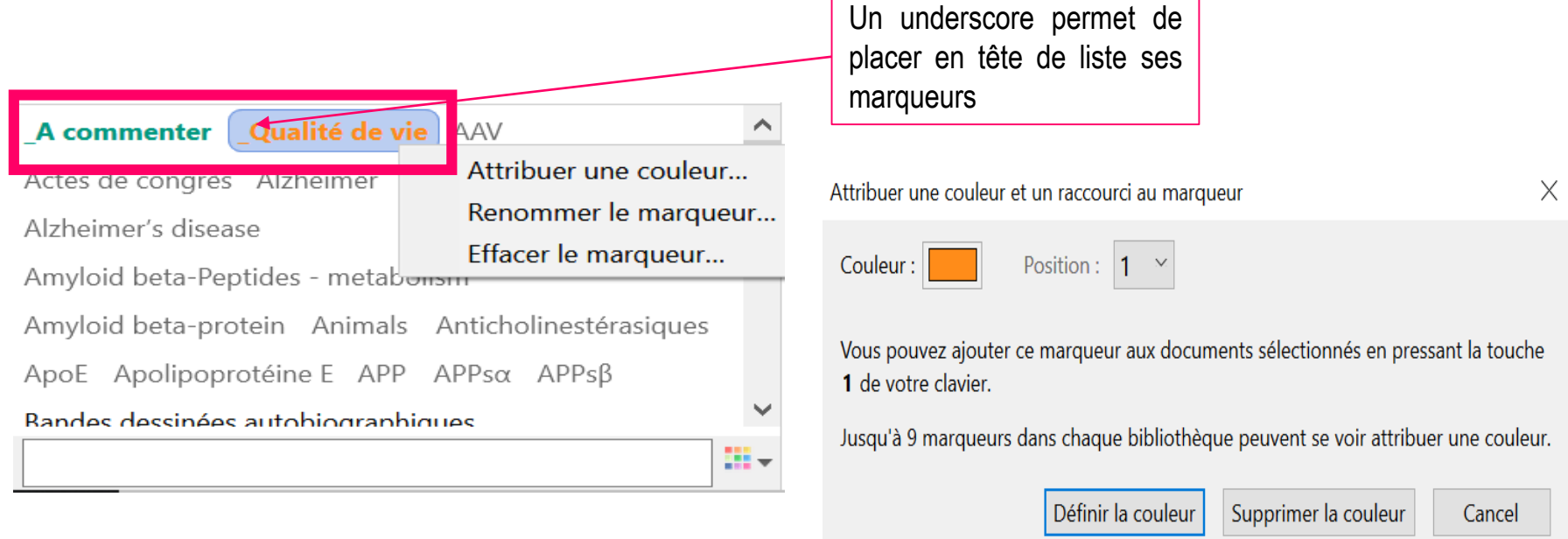

 **Pour appliquer un même marqueur à plusieurs éléments :** déplacer la sélection de références souhaitées sur le marqueur de votre choix dans la colonne de gauche.

- L'endométriose: un combat physique et moral pour ...
- Endométriose: état d'une maladie méconnue et rôle du p...
- Endométriose et fertilité
	- I Idées reçues sur l'endométriose

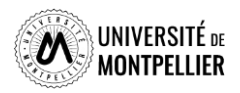

#### **Rechercher dans vos références**

#### **Moteur de recherche intégré dans Zotero :**

ouvre une fenêtre de recherche avancée. Possibilité de sauvegarder sa recherche. Elle apparaît alors dans la liste des dossiers (loupe en sus) et s'actualise dès qu'une référence correspondant aux critères de la recherche est ajoutée.

 Dans le Menu de **recherche simple :** « **Partout** » permet de chercher aussi dans le plein texte des fichiers joints.

 **Possibilité de recherche dans les marqueurs (colonne de gauche)**

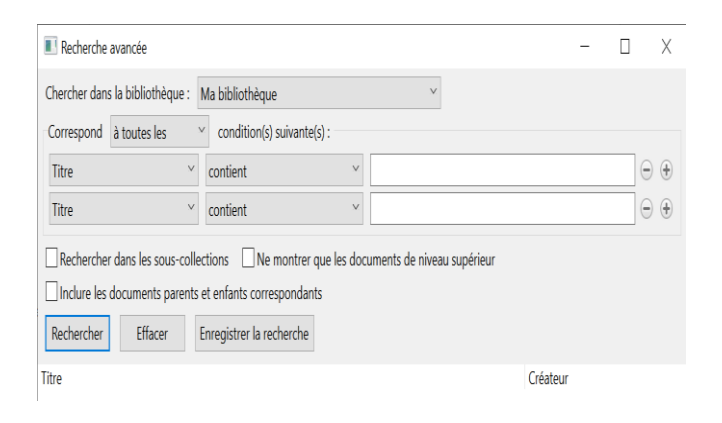

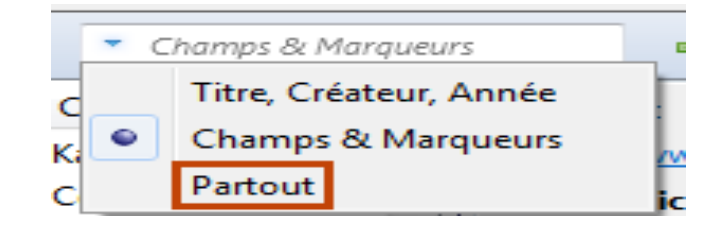

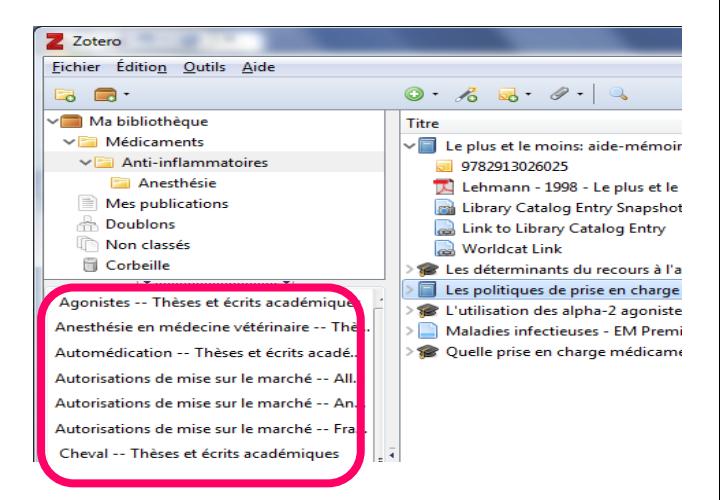

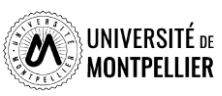

<span id="page-36-0"></span>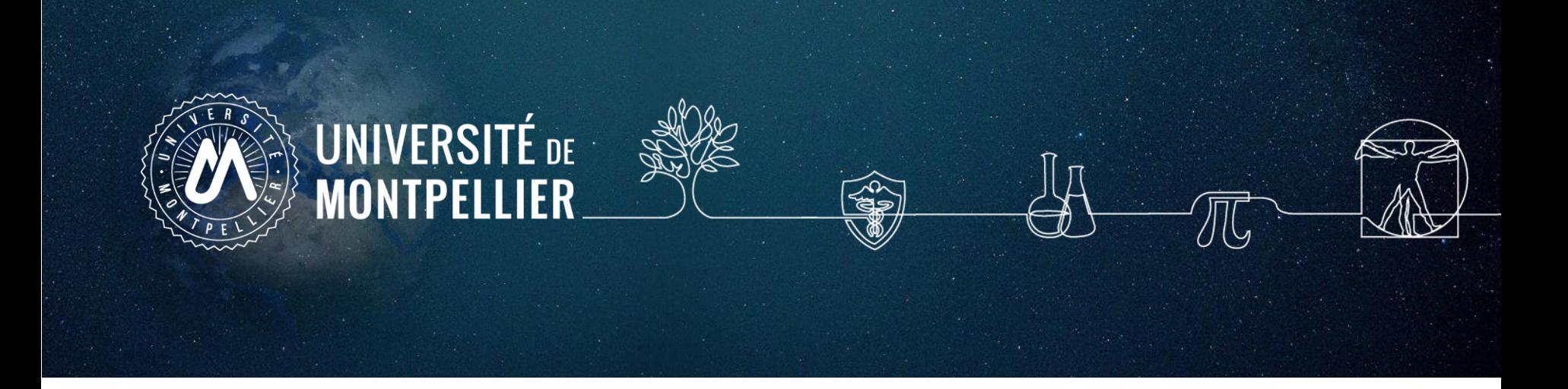

## **4. Générer sa bibliographie**

**Dans votre thèse ou tout autre document (article, rapport, …)**

### **Générer une bibliographie**

- **1. Sélectionner la collection**, sous-collections ou les notices concernées (touche « Majuscule » ou « Ctrl »).
- 2. Cliquer sur le bouton droit de la souris pour ouvrir le menu contextuel.
- 3. Cliquer sur **« Créer une bibliographie à partir des éléments sélectionnés ».**

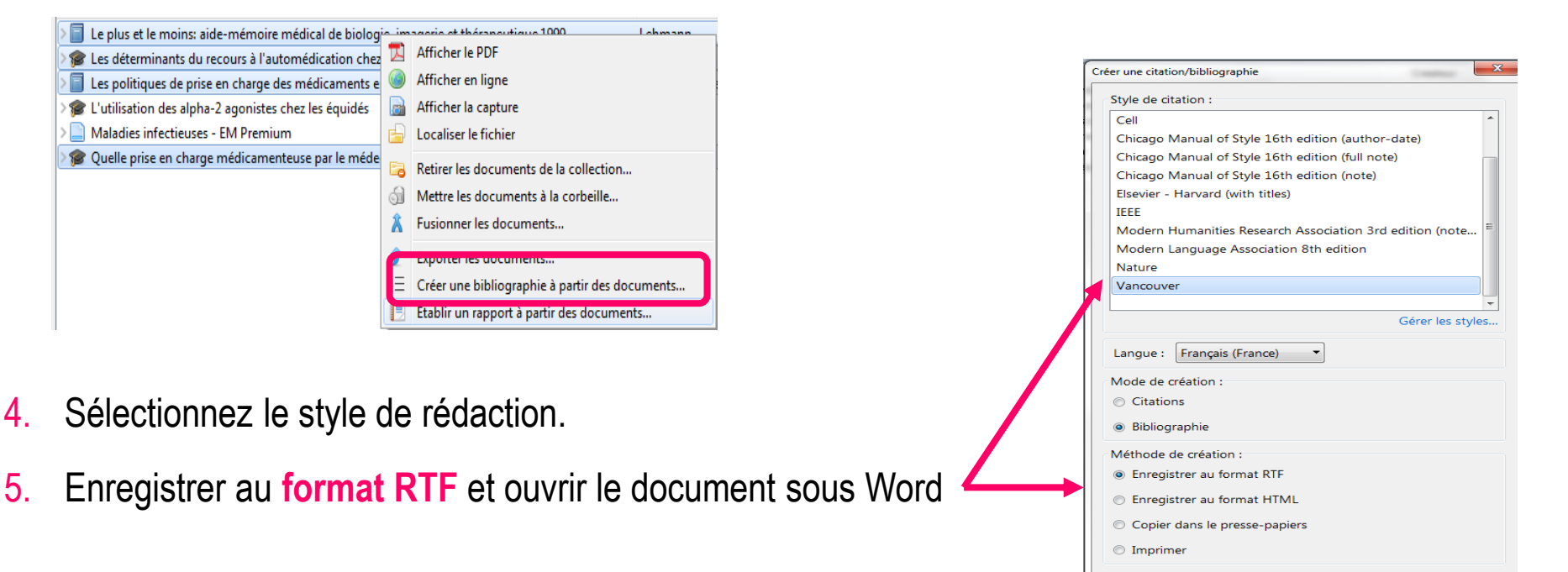

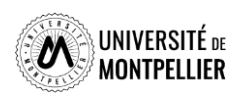

Cancel

OK

### **Ajouter une bibliographie à votre document et faire des appels à citation**

On utilise la **barre d'outils de Zotero** dans son traitement de texte :

- Pour insérer des citations dans le corps du texte.
- Pour éditer la bibliographie finale dans le style voulu.

#### Pour rédiger dans Word, cliquer sur **l'Onglet « Zotero »**.

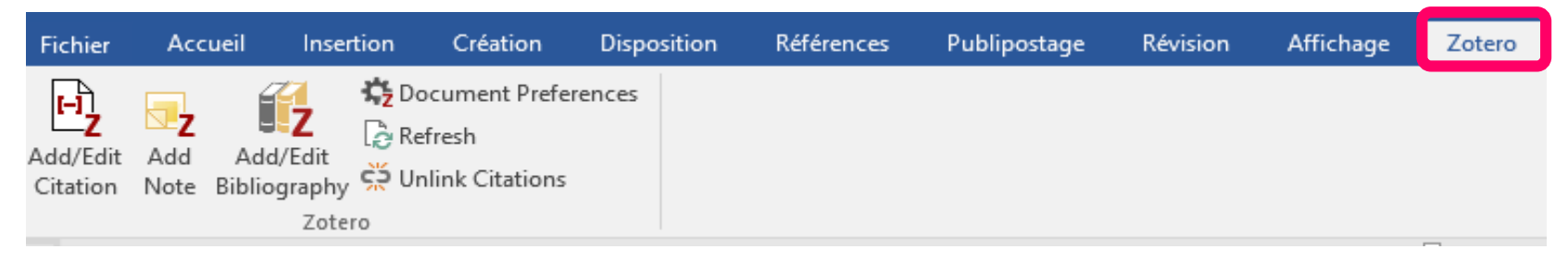

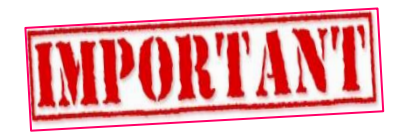

**doit être ouvert pour communiquer avec le traitement de texte.**

 Si la barre d'outils ne s'affiche pas : dans Zotero -> Edition -> Préférences -> Citer -> Traitement de texte. Choisir « Installer le module « Microsoft Word » ou « Installer le module LibreOffice ».

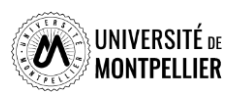

#### **La barre d'outils Zotero : commandes et fonctions**

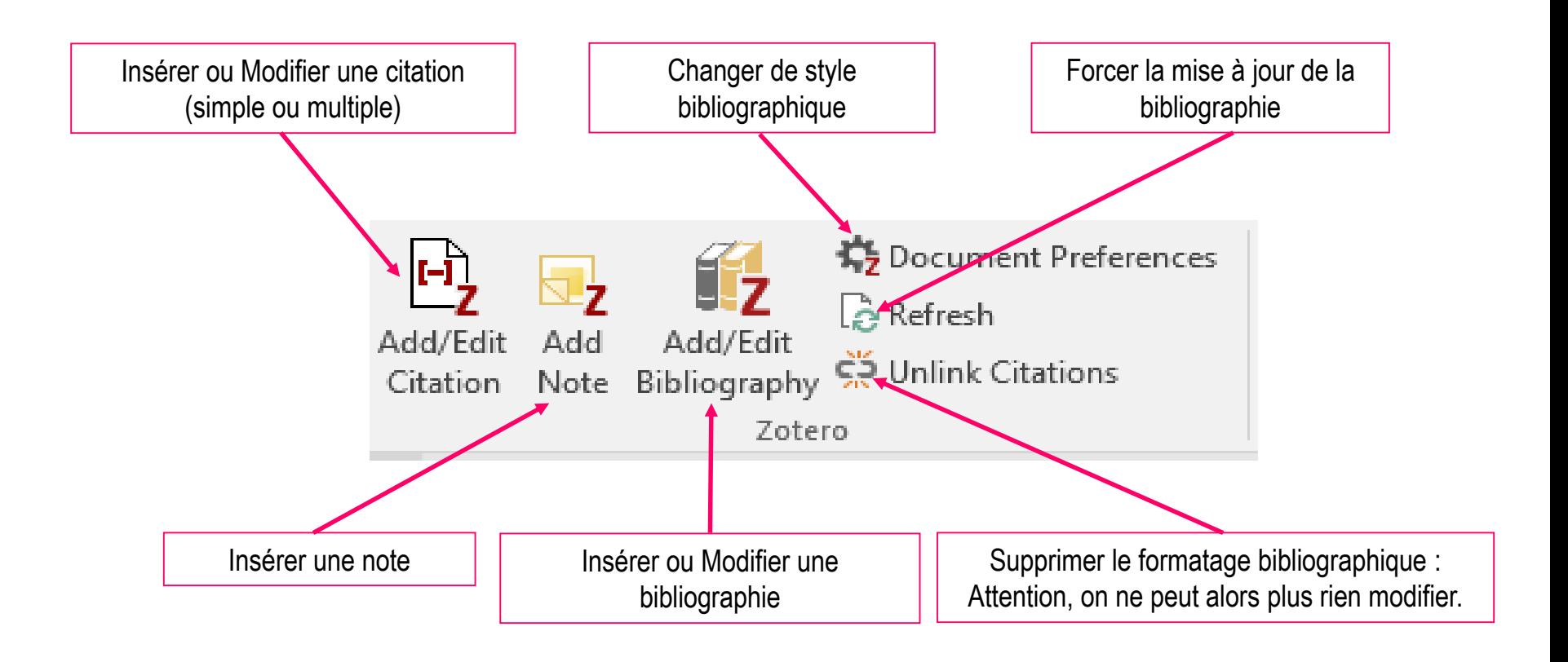

 **: Attention, ne jamais éditer les citations et les références bibliographiques « manuellement » dans le traitement de texte.**

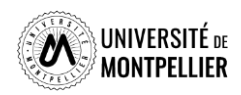

### **Insérer des citations ou notes dans le texte (Word, Libre office et Google docs)**

**Pour insérer une référence :** placez le curseur à l'endroit où vous souhaitez insérer la citation,

puis cliquez sur le bouton « Add/Edit citation».

Zotero ouvre alors une fenêtre : 2 types de vue sont possibles :

**la barre de recherche rapide**

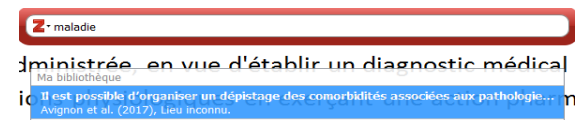

**ou la vue classique** 

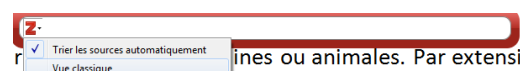

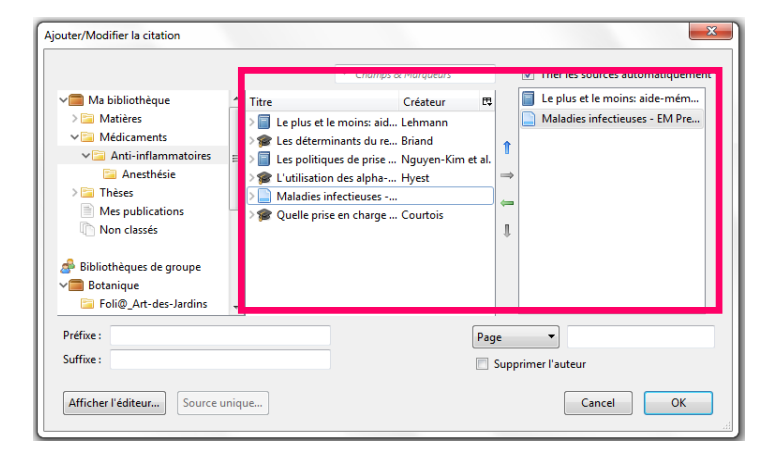

Le bouton « sources multiples » permet d'ajouter plusieurs références. Sources multiples

**Pour insérer une note :** placez le curseur à l'endroit où vous souhaitez insérer la note, puis cliquez sur le bouton « Add Note». Les citations contenues dans la note, y compris celles générées par les annotations PDF, restent actives et sont donc automatiquement ajoutées à votre bibliographie. Différents types de note peuvent être importés dans le traitement de texte : note simple, note avec citations d'un document, note avec images ou graphiques.

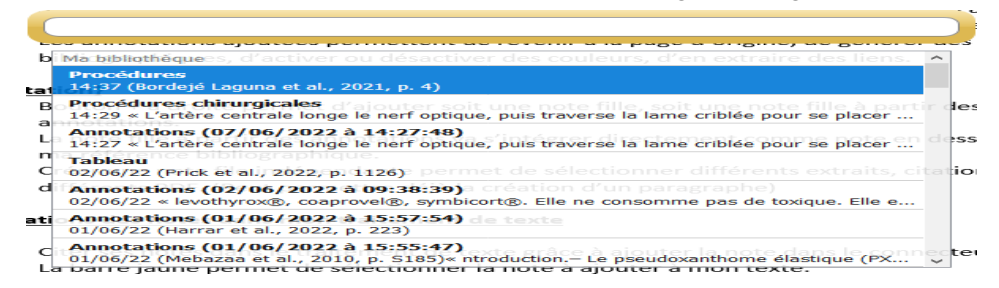

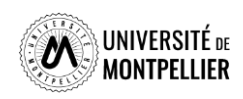

### **Générer une bibliographie à partir des citations / notes insérées dans le texte**

 **Pour générer une bibliographie à partir des citations** insérées dans le texte :

- Placez le curseur à l'endroit où vous souhaitez insérer la bibliographie
- Puis cliquez sur le bouton « Add/Edit Bibliography ».

Appels à citations dans le texte

En France, on dénombre chaque année plus de 140 000 $(1)$  nouveaux cas d'accidents vasculaires cérébraux, soit un toutes les quatre minutes. L'AVC represente $((2-4))$ la première cause de handicap physique acquis de l'adulte, la deuxième cause de démence (après la maladie d'Alzheimer) et la deuxième cause de mortalité avec 20% des personnes qui décèdent dans l'année suivant l'AVC.

L'AVC peut survenir à tout âge : si l'âge moyen de survenue d'un AVC est de 74 ans  $(5.6)$  25% des patients ont moins de 65 ans et 10% moins de 45 ans. Ces dernières années le nombre d'AVC affectant des personnes jeunes a augmenté de manière significative (Tableau)

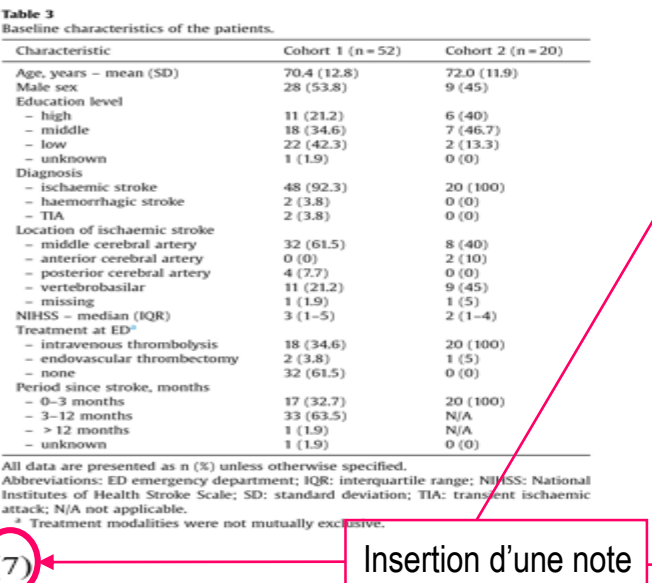

#### Bibliographie

- 1. Bulletins d'information sur les flambées épidémiques [Internet]. [cité 16 mai 2022]. Disponible sur: https://www.who.int/fr/emergencies/disease-outbreak-news
- 2. Schreiber S. Puig L. Goncalves J. Mease PJ. Panaccione R. Emery P. Critical Appraisal and Future Outlook on Anti-Inflammatory Biosimilar Use in Chronic Immune-Mediated Inflammatory Diseases. Seminars in Arthritis and Rheumatism. 7 mai 2022;152023.
- 3. Puig L, Carrascosa JM, Notario J. Biosimilars in the Treatment of Psoriasis: An Update. Actas Dermo-Sifiliográficas (English Edition). 1 déc 2020;111(10):809-14.
- 4. Ben Ameur W, Hamdi S, Jaziri H, Aya H, Elleuch N, Dahmani W, et al. Maladie de Crohn cutanée : à propos de 4 cas. La Revue de Médecine Interne. 1 déc 2020;41:A107.
- 5. Buffo M, Moritz-Gasser SM du jury, Logyenbruck HM du jury, Marshall C, Dodang C. Liens entre accès au lexique, langage intérieur et imagerie visuelle chez les personnes aphasiques en phase chronique post-AVC. Ecole d'orthophonie, France: Université de Montpellier. Faculté de médecine; 2021.
- 6. Sreedharan SE, Sayed JV, Vipina VP, Mohan PM, Jissa VT, Sylaja PN. Dysphagia continues to impact recovery at one year after stroke-an observational study. Journal of Stroke and Cerebroxascular Diseases, 1 août 2022;31(8):106545.
- Prick JCM, Zoniee VJ, van Schaik SM, Dahmen R, Garvelink MM, Brouwers PJAM, et al. 7. Experiences with information provision and preferences for decision making of patients with acute stroke. Patient Education and Counseling. 1 mai 2022;105(5):1123-9.

<span id="page-42-0"></span>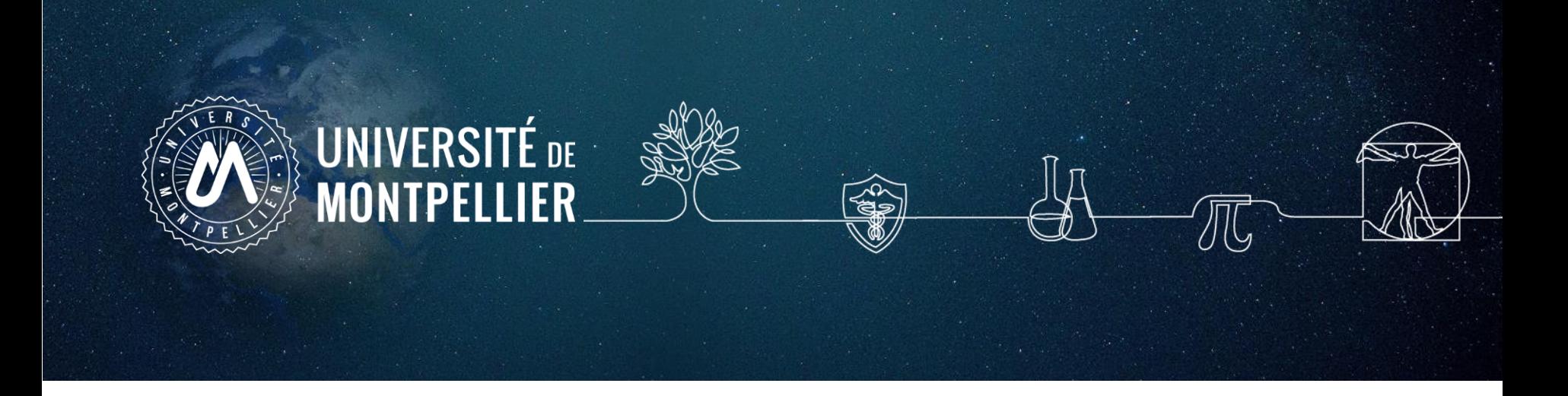

## **5. Synchroniser et sauvegarder sa bibliothèque travailler en nomade**

## **Créer son compte en ligne ZOTERO**

#### **Intérêt :**

Travailler sur n'importe quel ordinateur (à condition que Zotero y soit installé).

Disposer d'une sauvegarde en ligne de vos données.

Travailler en groupe.

 A partir du site [http://www.zotero.org,](http://www.zotero.org/) cliquer sur **Register** compléter le formulaire puis valider l'inscription.

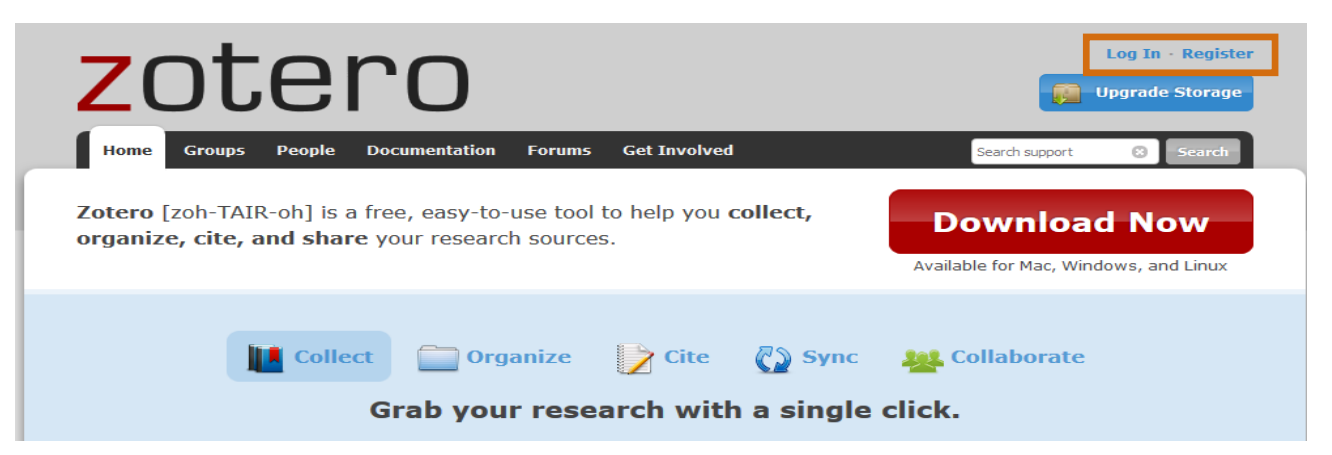

 Pour consulter sa bibliothèque sur le site de Zotero : Se loguer **« Log In » -> My Library**

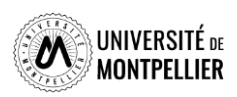

#### **Synchroniser son compte local avec le serveur**

 Dans la bibliothèque Zotero locale, menu *«* **Édition », « Préférences »,** onglet *« Synchronisation »* et entrer ses identifiants.

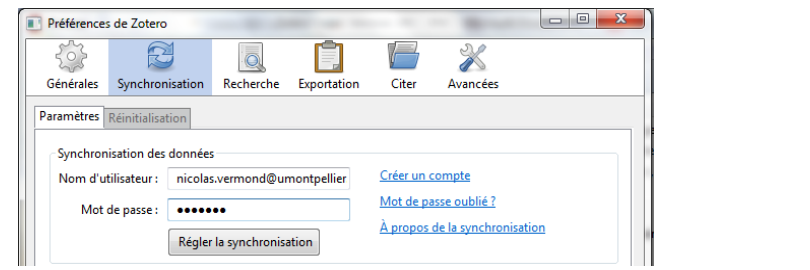

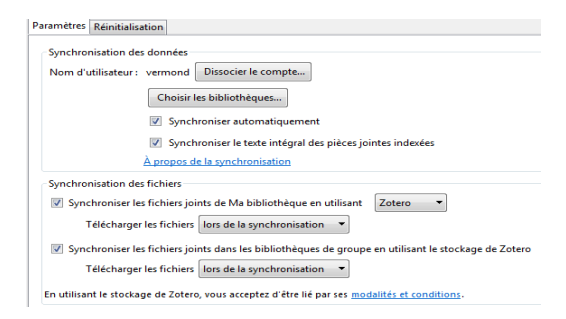

 La synchronisation s'effectue soit de manière automatique si la case *« Synchroniser automatiquement »* est cochée, soit manuellement en cliquant sur le bouton :

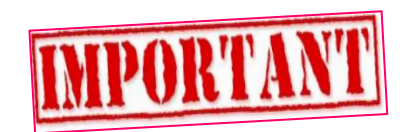

 Si vous travaillez sur un poste public (en BU par exemple), supprimez vos identifiants, une fois votre travail achevé, pour couper tout lien entre le Zotero installé sur l'ordinateur public et votre compte en ligne.

*La synchronisation et le stockage gratuits des PDF sur le serveur sont limités (300 Mo).*

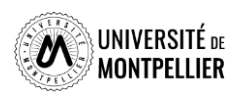

### **Créer un groupe Zotero pour partager ses références**

- Partage de références avec des pairs ou votre directeur de thèse : création obligatoire d'un compte en ligne.
- Possibilité de glisser-déposer des références de sa bibliothèque personnelle vers le groupe et inversement.
- Chaque groupe peut partager les références exclusivement entre ses membres ou les diffuser publiquement sur le Web.

**Créer un groupe dans le menu de Zotero via l'icône**

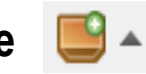

**Choisir le type de groupe :** *Public, open membership :* les références sont publiques et tout utilisateur de Zotero peut joindre le groupe *Public, closed membership :* les références sont publiques, mais seuls les utilisateurs autorisés

peuvent joindre le groupe

*Private membership :* les références sont restreintes aux membres

*Create Group > Members Settings > Send More Invitations* et ajoutez le courriel des membres à inviter *Invite Members* le nouveau membre doit accepter l'invitation reçue par courriel *Update roles* pour définir les droits d'accès de chaque membre : member, admin, remove

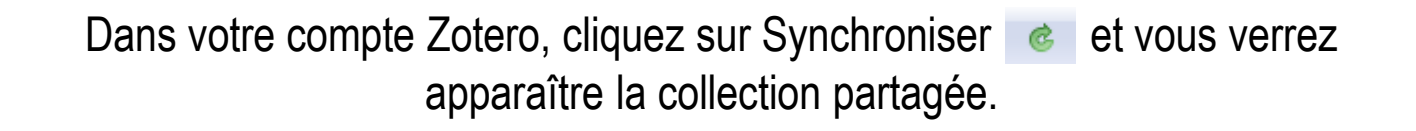

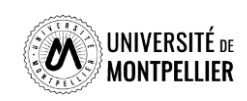

### **Sauvegarder sa bibliothèque ZOTERO**

#### **Penser à sauvegarder régulièrement sa bibliothèque :**

Aller dans **« Préférences », « Avancées », « Fichiers et dossiers** » et cliquer sur « Afficher le répertoire contenant les données ».

Copier-coller ce répertoire sur une clé USB ou un autre espace de sauvegarde (à partir de l'explorateur Windows ou Finder Mac OS).

Réitérer l'opération régulièrement.

 En cas de problème, il est possible de **restaurer ses données :** Écraser le répertoire local contenant les données Zotero par le répertoire contenant les données sauvegardées.

**[Bonnes pratiques de sauvegardes](https://youtu.be/9mtLUAFY4Lc)**

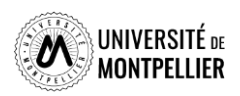

### **Travailler en nomade avec une clef USB**

 Copier et coller le **répertoire « Zotero »** de votre poste personnel sur une clé USB.

 **Sur un poste public :** supprimer les identifiants du compte précédent dans Préférences/Synchronisation » et décocher « Synchroniser automatiquement ».

 Insérer la clé **« Édition/Préférences/Avancées/Fichiers /Dossiers/Personnalisé »** : sélectionner le répertoire Zotero sur « Disque amovible ». Redémarrer Firefox (vos données apparaissent).

Saisir ses identifiant et mot de passe dans **« Préférences/Synchronisation »**.

 $\Box$  En fin de travail : lancer la synchronisation manuelle, supprimer ses identifiants et mot de passe, éjecter la clé USB.

 $\Box$  De retour chez vous, votre poste personnel se synchronise automatiquement à partir du serveur et récupère vos derniers ajouts.

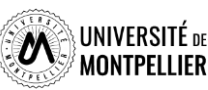

<span id="page-48-0"></span>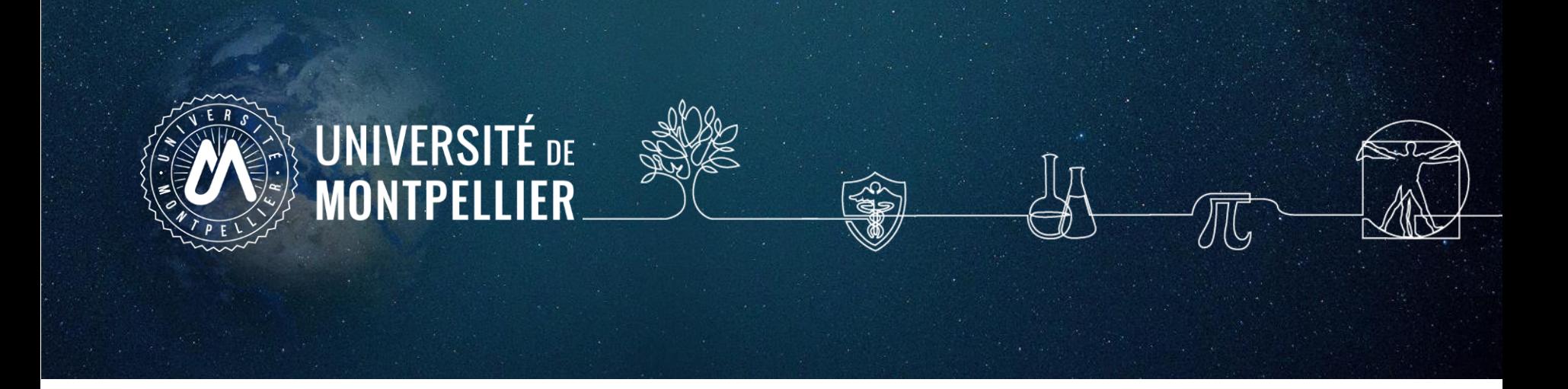

# **6. Pour aller plus loin…**

## **Pour aller plus loin… : tutoriels et vidéos**

- Le flyer de l'[Université](https://www.unige.ch/biblio/files/9215/6215/3105/2019_depliant_zotero_fr_V2.pdf) de Genève
- **□** Tutoriel de la [Bibliothèque](http://portaildoc.univ-lyon1.fr/se-former/gerer-sa-bibliographie/tutoriel-zotero-standalone-837431.kjsp) universitaire de Lyon 1
- **□** Tutoriel de la Bibliothèque [Interuniversitaire](http://www.biusante.parisdescartes.fr/ressources/pdf/zotero-tutoriel-biusante.pdf) de Santé de Paris
- **Tutoriels Zotero sur la chaîne [DocTobib](https://www.youtube.com/user/doctobib)**
- Aide en ligne sur le site de [Zotero](https://www.zotero.org/support/fr/quick_start_guide)
- □ Tutoriel sur le lecteur PDF et la prise de notes de Zotero [Version](https://boiteaoutils.info/2022/04/decouvrir-zotero-6-le-lecteur-de-pdf-et-la-prise-de-notes-en-video/) 6
- [Nouvelles](https://nte.unifr.ch/blog/2022/03/31/zotero-passe-a-la-version-6-avec-de-nouvelles-fonctions/) fonctions de Zotero 6
- □ Zotero 6 : un lecteur de PDF intégré et un [connecteur](https://doc.isara.fr/zotero-6-un-lecteur-de-pdf-integre-et-un-connecteur-pour-safari/) pour Safari !

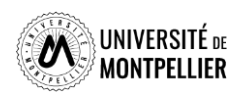

## Pour toute question, contactez-nous !

#### $\checkmark$  Vous avez une question ?

- $\checkmark$  Un bibliothécaire vous répond par mail, dans un délai maximal de 2 jours ouvrés
- $\checkmark$  Tchat ouvert du lundi au vendredi, de 9h à 18h
- $\checkmark$  Vous accédez à ce service depuis votre ENT en cliquant sur la tuile « UBIB »
- $\checkmark$  Ou depuis la page de notre catalogue, onglet « Une question ? »

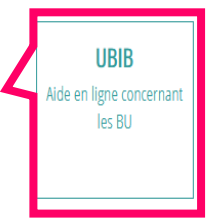

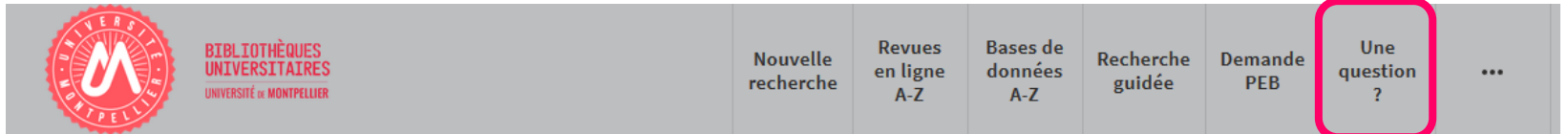

#### $\checkmark$  Vous avez besoin de plus de formation ?

#### Demander un **Rendez-vous personnalisé avec un(e) bibliothécaire**

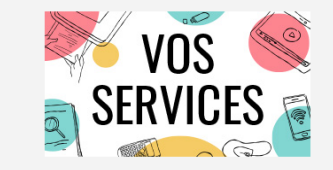

Mon compte lecteur Emprunter un document ou du matériel Réserver ou prolonger un document Demander un prêt entre bibliothèques **Une question?** Suggérer un achat Demander un quitus Services à destination des publics en situation de handicap Réserver mon espace de travail

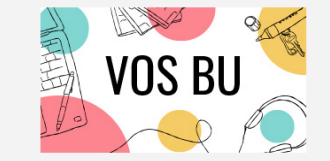

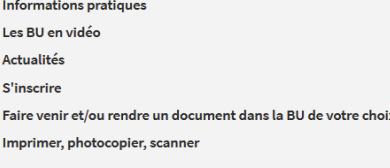

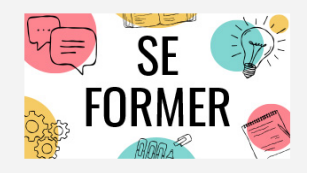

Je suis étudiant(e) **Tutoriels d'auto-formation** Rendez-vous avec un(e) bibliothécaire Je suis enseignant(e)-chercheur(euse) Ressources documentaires pour la pédagogie Rendez-vous avec un(e) bibliothécaire **Jegérer un achat** 

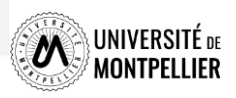